# **MK** 系列一体机用户手册

## 目录

П

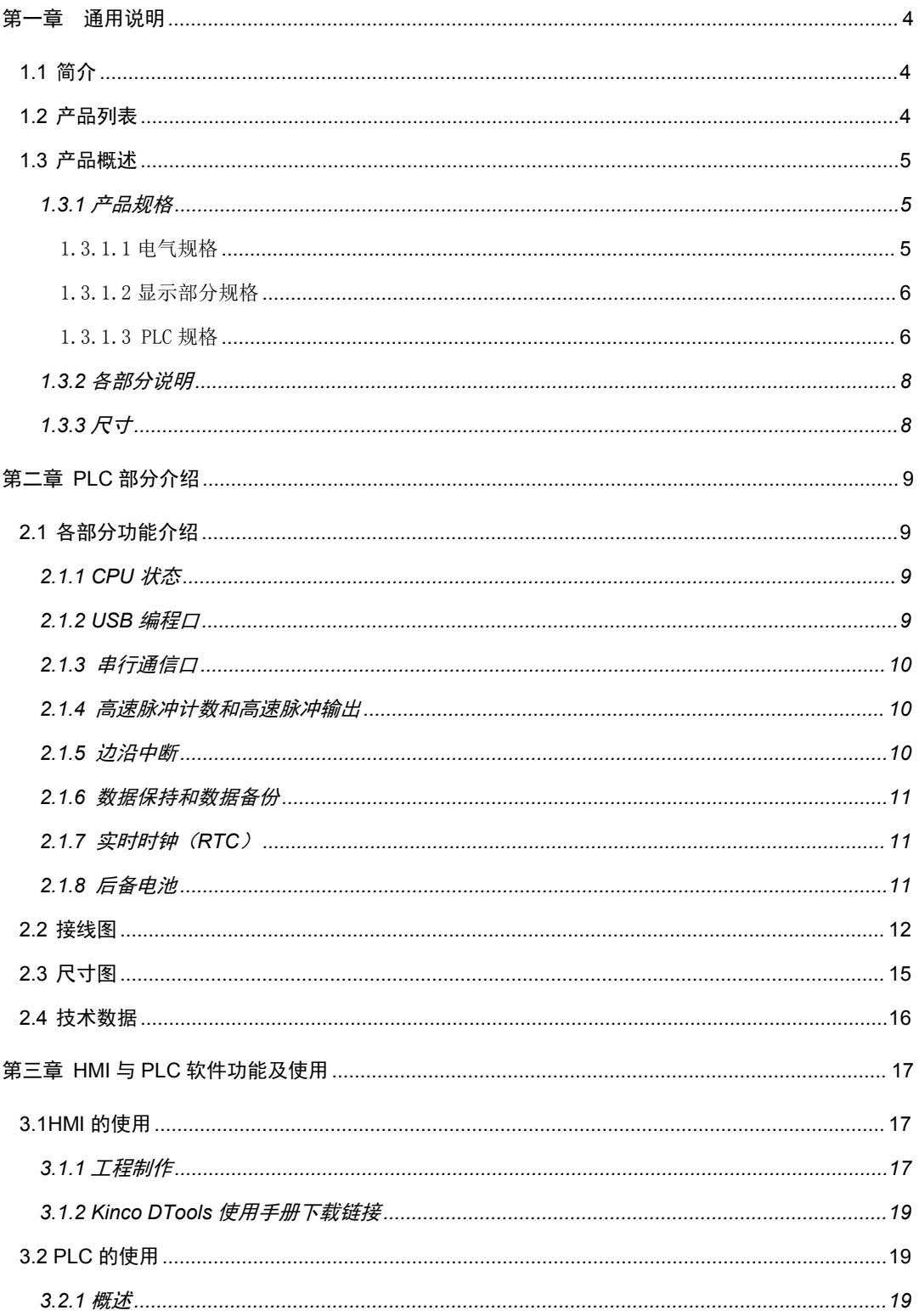

## **Kinco-MK 系列**

一体式控制器使用手册

 $\mathcal{L}_{\mathcal{A}}$ 

<span id="page-2-0"></span>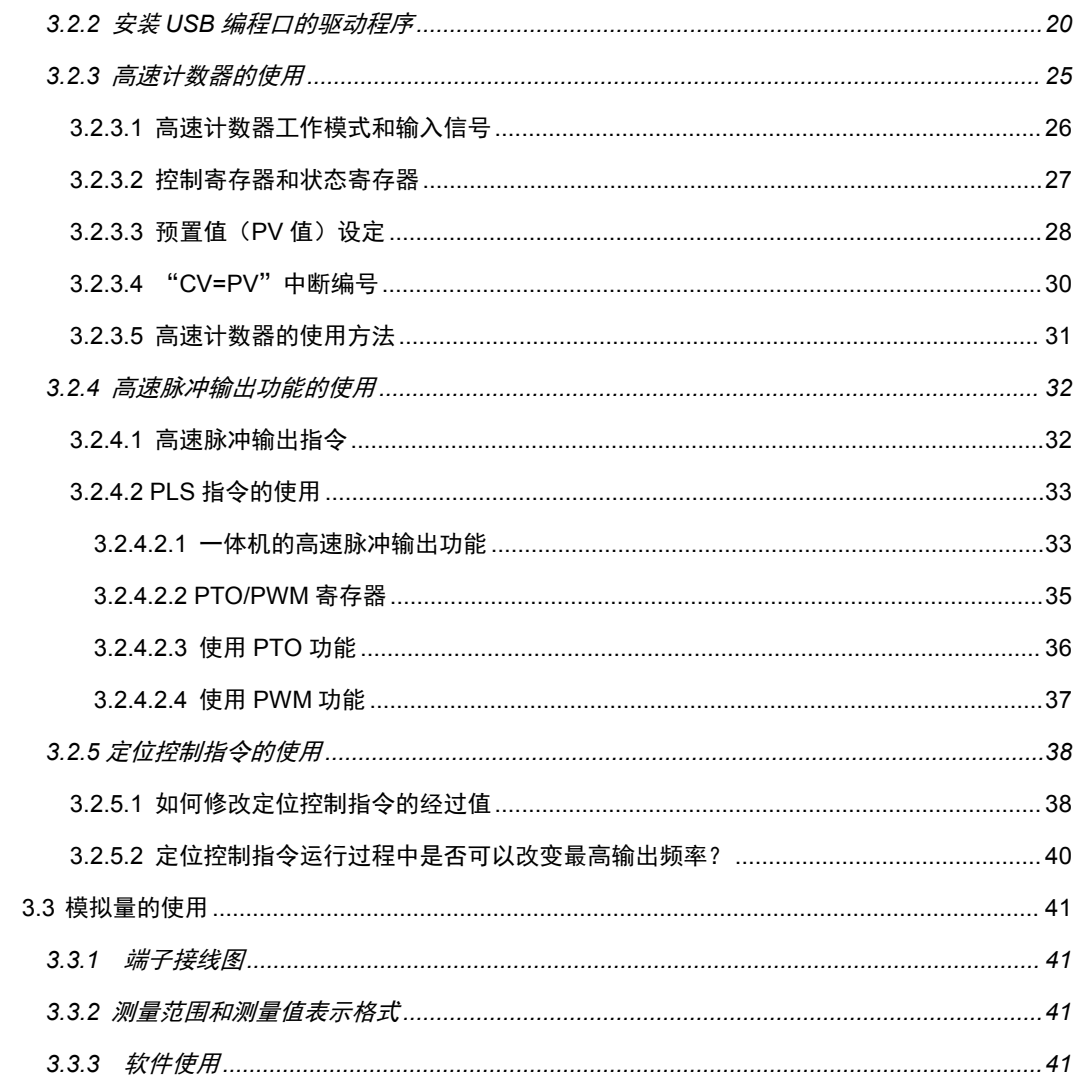

## 第一章 通用说明

## <span id="page-3-0"></span>**1.1** 简介

Kinco MK 系列产品结合了步科 HMI+PLC+物联网的优势技术,是步科公司推出的支持 物联网功能的经济型一体机。

MK 系列一体机是在保留了 HP 系列一体机高性价比的前提下,采用了高性能 CPU 并 应用了新的 Dtools 软件技术平台,从而可支持更多丰富画面组件与功能,另外结合步科 机器物联网技术平台提供远程上下载,透传 PLC,VNC 监控,设备管理等丰富远程运维功 能,以便为广大用户提供更多价值。

## <span id="page-3-1"></span>**1.2** 产品列表

<span id="page-3-2"></span>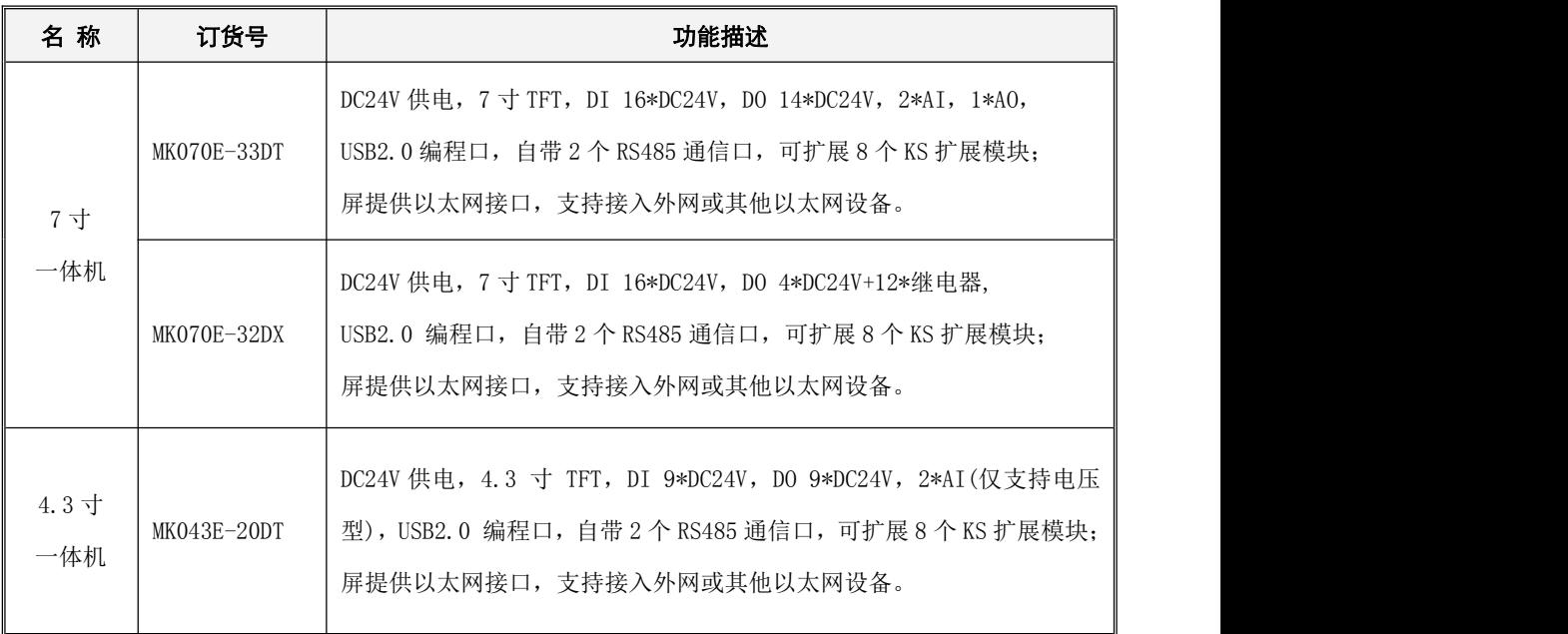

## **1.3** 产品概述

## <span id="page-4-0"></span>1.3.1 产品规格

## <span id="page-4-1"></span>1.3.1.1 电气规格

Kinco 一体屏的设计符合 GB/T 15969.3-2007(idt IEC61131-2:2007)标准和测试规范。

下表描述了 MK 系列一体机正常的工作条件。使用时用户必须保证不超出表中规定的 PLC 工作条件。

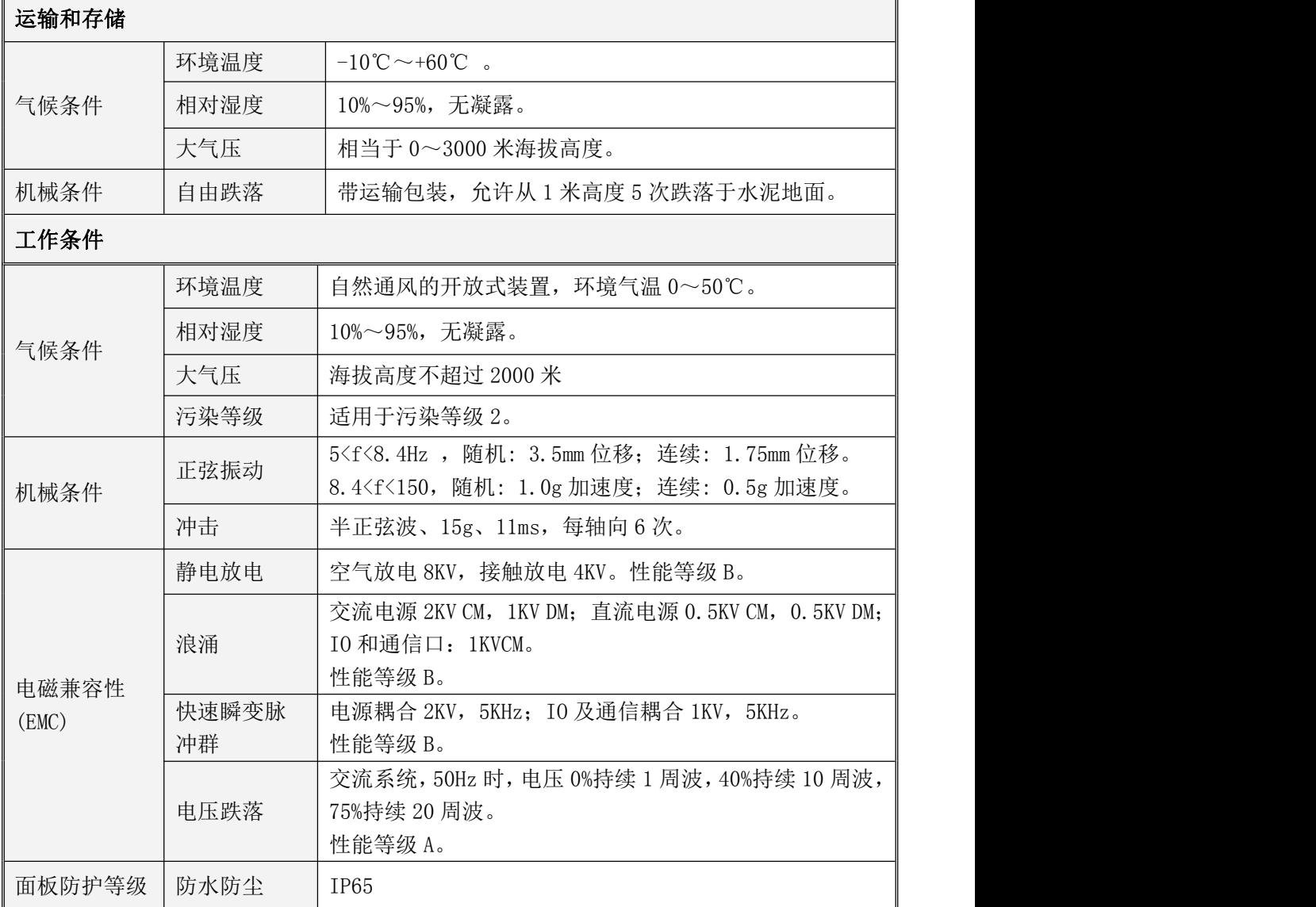

a.

## <span id="page-5-0"></span>1.3.1.2 显示部分规格

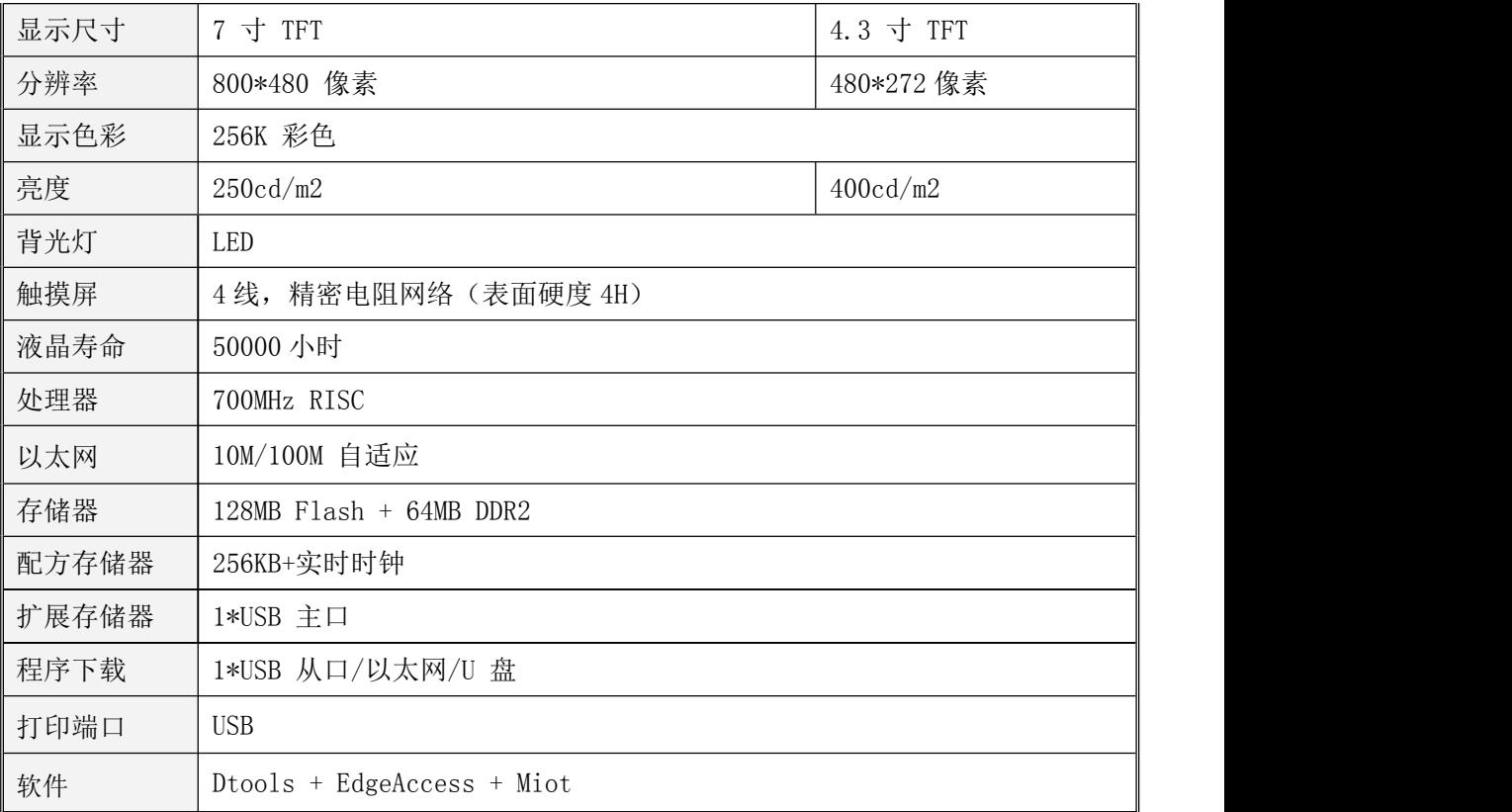

## <span id="page-5-1"></span>1.3.1.3 PLC 规格

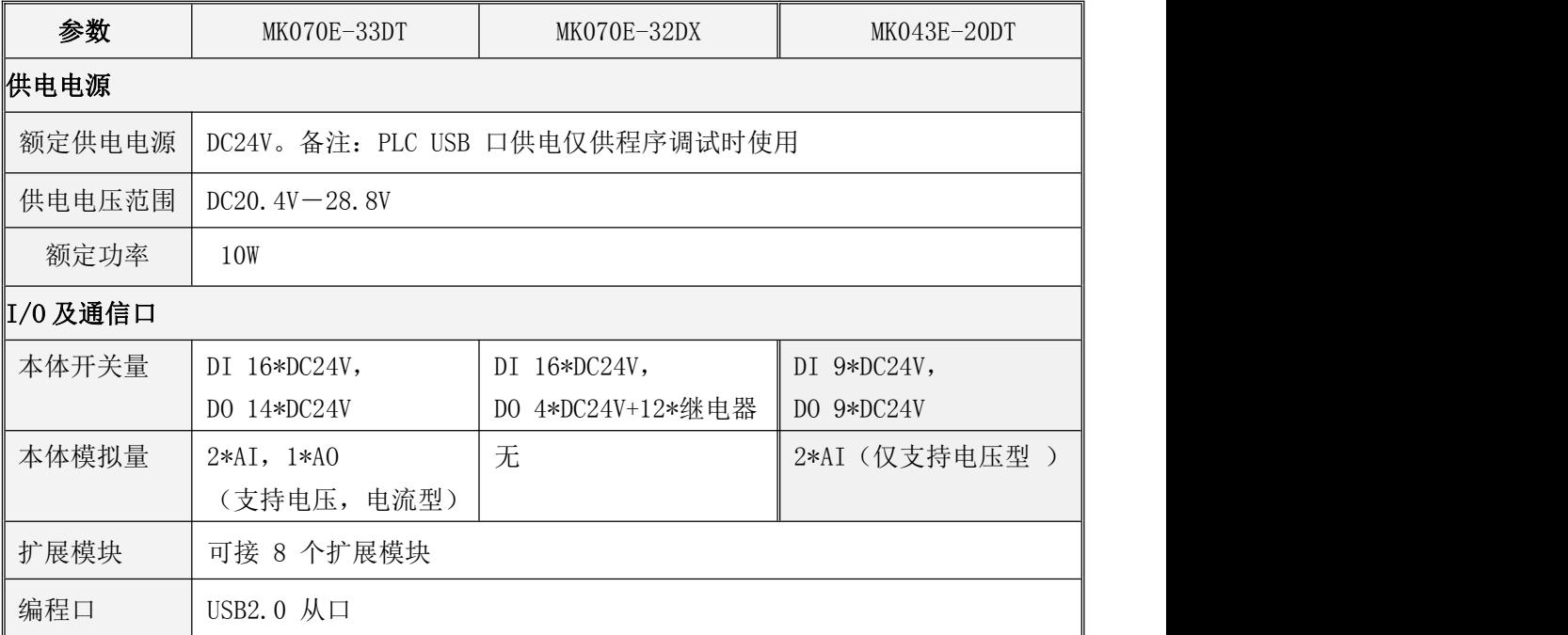

**Kinco-MK 系列** 

一体式控制器使用手册

 $\mathcal{L}_{\mathcal{A}}$ 

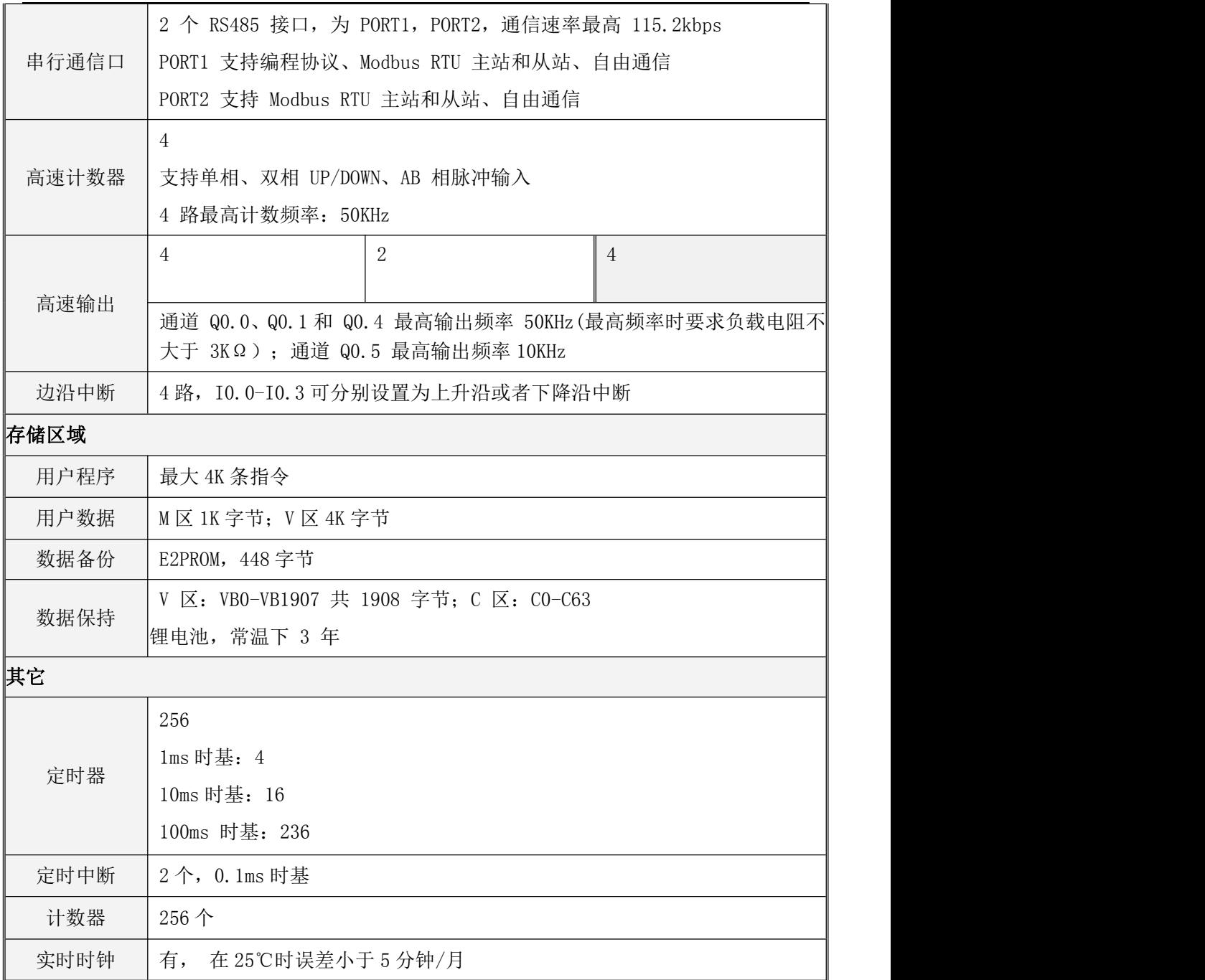

T.

## <span id="page-7-0"></span>1.3.2 各部分说明

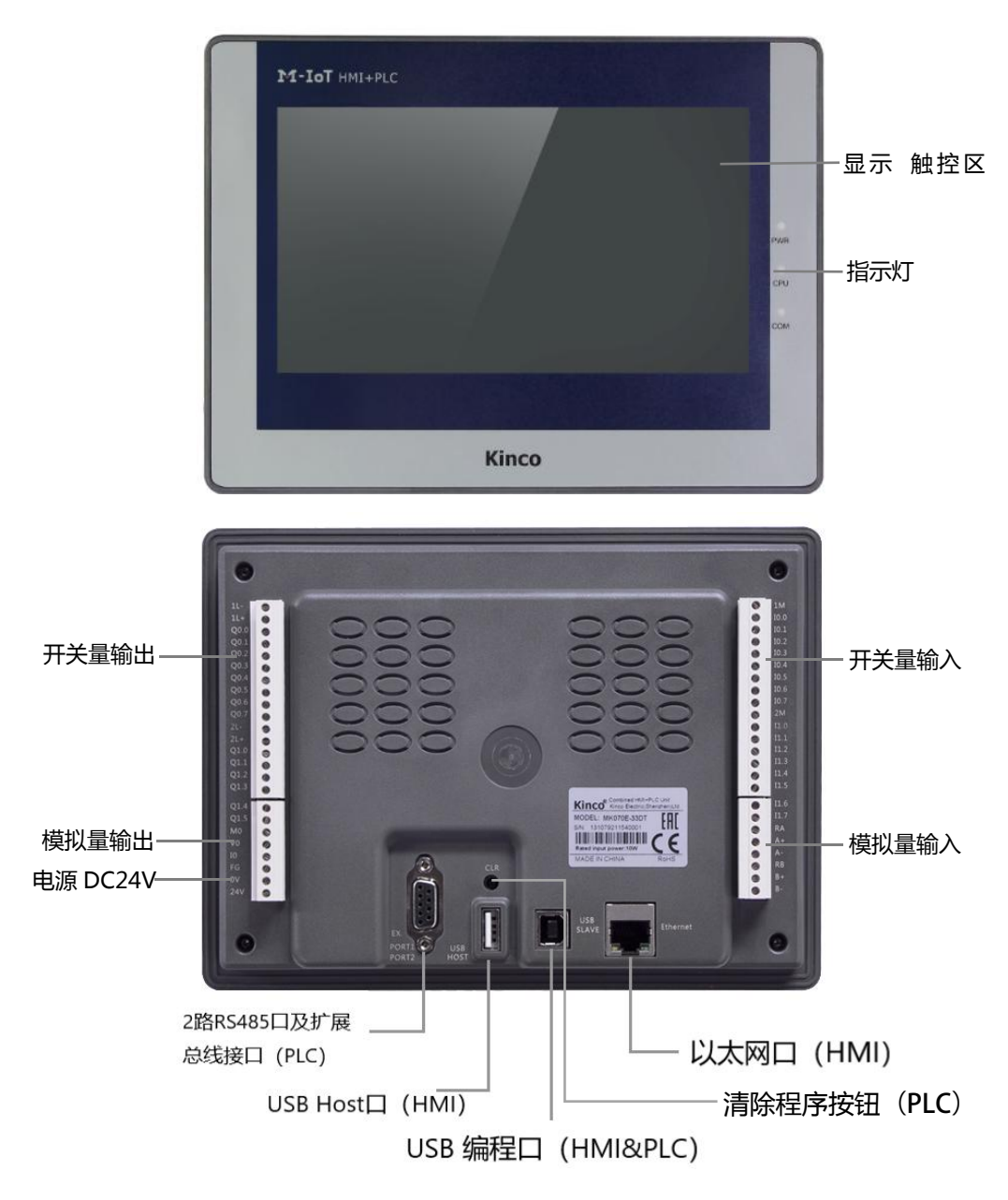

## <span id="page-7-1"></span>1.3.3 尺寸

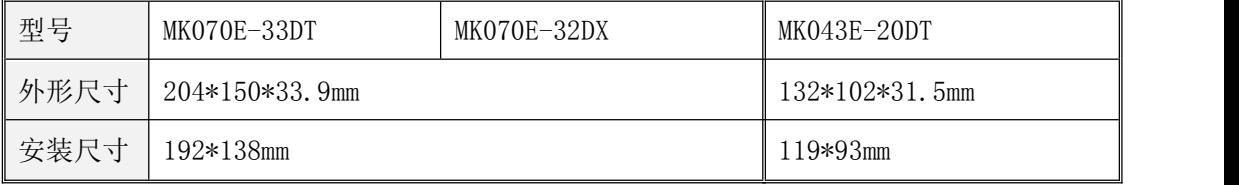

## <span id="page-8-0"></span>第二章 PLC 部分介绍

## <span id="page-8-1"></span>**2.1** 各部分功能介绍

#### <span id="page-8-2"></span>**2.1.1 CPU** 状态

CPU 模块有两种状态: 运行状态和停止状态。

在运行状态下,CPU 模块正常地循环执行主扫描任务和各种中断任务。在停止状态下,CPU 模块仅处 理部分通信请求(包括来自于 KincoBuilder 编程软件的编程、调试等命令,以及作为 Modbus RTU 从站响 应主站的通信命令),同时将所有的输出点立即输出用户工程的【硬件配置】中定义的"停机输出"值。

▶ 改变 CPU 状态

PLC 的实际运行状态由一种控制方式:软件启动/停止控制。

一般情况下,PLC 正常上电并联机,PLC 的状态默认为启动状态

以下情形,PLC 的运行状态由 KincoBuilder 编程软件决定:

a.PLC 运行出错(严重错误、致命错误)导致 PLC 停止;

b.用户使用编程软件菜单中的【调试】操作使 PLC 进入了停止或运行状态;

c.用户使用了 STOP 指令将 PLC 置 STOP;

d.下载程序时中途出现下载失败,PLC 会维持软件控制的 STOP 状态。

#### <span id="page-8-3"></span>**2.1.2 USB** 编程口

一体机的 PLC 部分编程口是一个 USB2.0 接口,这种接口形式与大部分 Kinco HMI 产品所用一致,用 户可以直接使用同样接口的数据线作为 PLC 的编程电缆。

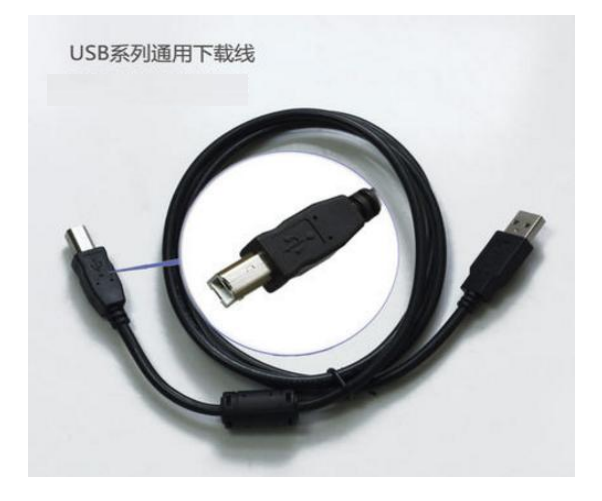

一体式控制器使用手册

在电脑上,PLC 编程口作为一个虚拟串口,首次使用时必须先安装驱动程序。当安装完成最新版本 的 Kincobuilder 编程软件后,在安装目录下面的 \ Drivers 目录下面存放着 K2 编程口针对各个版本 Windows 系统的驱动程序,目前支持 Windows XP、Windows 7 和 Windows 8 系统。当第一次使用编程数 据线连接一体屏和电脑时,Windows 系统会自动检测到新硬件并提示安装驱动程序,此时用户根据自己 的 Windows 版本选择相应目录下的驱动程序即可。

#### <span id="page-9-0"></span>**2.1.3** 串行通信口

一体机系列 CPU 模块提供了 2 个 RS485 串行通信口, 命名为 PORT1、PORT2, 通讯口通信波特率最高 为 115.2kbps。PORT1 支持编程协议、Modbus RTU 主站和从站、自由通信,PORT2 支持 Modbus RTU 主 站和从站、自由通信。

通信口的接线图请参见后面的 2.3 [接线图](#page-11-1) 。

#### <span id="page-9-1"></span>**2.1.4** 高速脉冲计数和高速脉冲输出

一体机提供了 4 路高速计数器, 编号为 HSC0 至 HSC3。高速计数器支持多种模式, 可以进行单相、 双相(Up/Down)、AB 相(1倍频和 4 倍频)等计数。各系列 CPU 最高计数频率如下

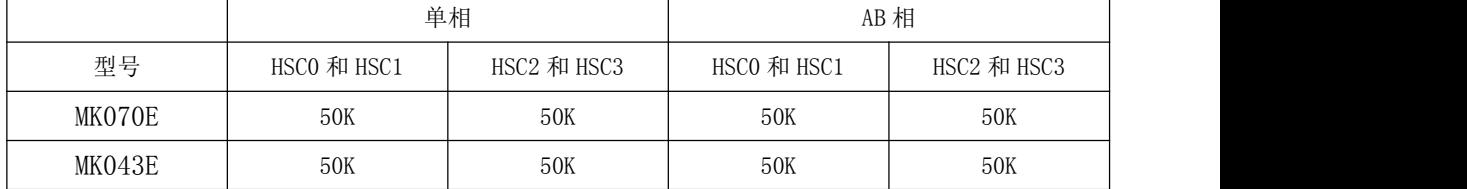

另外,一体机也提供了 4 路高速输出,所用通道分别为 Q0.0、Q0.1、Q0.4 和 Q0.5,都支持 PTO(脉 冲串)和 PWM (脉宽调制)方式输出。各系列 CPU 最高频率如下(注意: 各通道最高频率时要求负载电 阻不大于 3KΩ)。

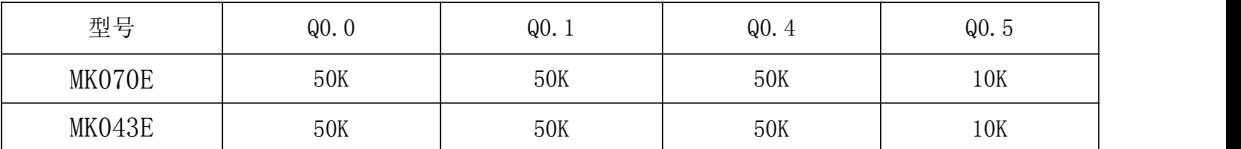

#### <span id="page-9-2"></span>**2.1.5** 边沿中断

CPU 本体的输入点 I0.0—I0.3 支持边沿中断功能,可以利用输入信号的上升沿和下降沿产生中断。 利用这一功能够快速捕捉到输入的上升沿或下降沿,对一些脉冲宽度小于 CPU 扫描周期的输入信号实现 快速响应。

#### <span id="page-10-0"></span>**2.1.6** 数据保持和数据备份

数据保持是指在 CPU 模块 RAM 中的数据在断电后保持为断电瞬间的状态,并供 CPU 在下一次上电的 时候使用。CPU 模块内部均提供一个后备锂电池(不可充电,可更换)用于数据保持功能。在断电时, 后备电池为 RAM 供电并保持 RAM 中的数据。用户需要使用 KincoBuilder 软件在用户工程的【PLC 硬件配 置】中选择需保持的数据区类型(如 V 区、C 区等)及起止范围。常温下,电池典型寿命为 5 年,断电电 保持的时间累计不小于 3 年。

数据备份是指 CPU 模块在永久存储器中开辟一个区域,用于存放用户数据,该区域内的数据断电永 久不会丢失,并供 CPU 在下一次上电的时候使用。CPU 模块提供了 E2PROM 存储器用于数据备份功能, 由 于 E2PROM 只有 100 万次的写入寿命, 因此用户注意尽量避免永久各份那些变化频繁的数据!

V 区中的最后 448 个字节 (即 VB3648--VB4095) 是数据备份区域,该区域中的数据会自动备份到永 久存储器中。一体机默认的永久保持区域与 K5 保持一致,即为 VB3648--VB3902。若要使 VB3903--VB4095 也成为永久保持区域,则需要在【PLC 硬件配置】中进行配置,如不进行配置,则这个区域的数据不会 自动备份。配置界面如下图:

■ 将VB3648-4095永久保持

■将整个用户工程备份到PLC的永久存储中

#### <span id="page-10-1"></span>**2.1.7** 实时时钟(**RTC**)

PLC CPU本体内都集成了实时时钟(RTC),可提供实时的时间/日历表示。在第一次使用RTC时,用户需 要通过在KincoBuilder中执行【PLC】->【调整CPU时钟…】菜单命令来设置时钟,之后就可以使用读写实 时时钟的指令(READ\_RTC、SET\_RTC、RTC\_W、RTC\_R),实现与相关的控制应用。

CPU断电后,实时时钟依靠后备电池的供电来维持运行,常温下,电池典型寿命为5年,断电保持的时 间累计不小于3年。屏上的实时时钟(RTC),也可提供实时的时间/日历表示,用户可以在系统设置画面 修改时间,或者通过特殊寄存器LW10000-LW10006修改时间。若需要使用精确的时间,用户可以通过设置 将屏的时间与PLC CPU的时间同步。设置方法参考Kinco DTOOLS使用手册 章节2.7时钟设置 (2.7.3系统时 间与PLC CPU时间同步)

#### <span id="page-10-2"></span>**2.1.8** 后备电池

一体机允许使用特定规格的锂电池作为后备电池。当断电时,后备电池仅用于给PLC的实时时钟供电 来维持时钟的运行,同时也给RAM供电来进行数据保持。后备电池可以拆卸, 但需要开盖更换,打开外壳后即可看到如右图的电池,用户可以自行更换。

电池为CR2032带连接器的3V锂电池,形状如右图,用户可以单独订购电池。

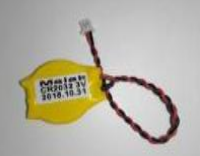

## <span id="page-11-1"></span><span id="page-11-0"></span>**2.2** 接线图

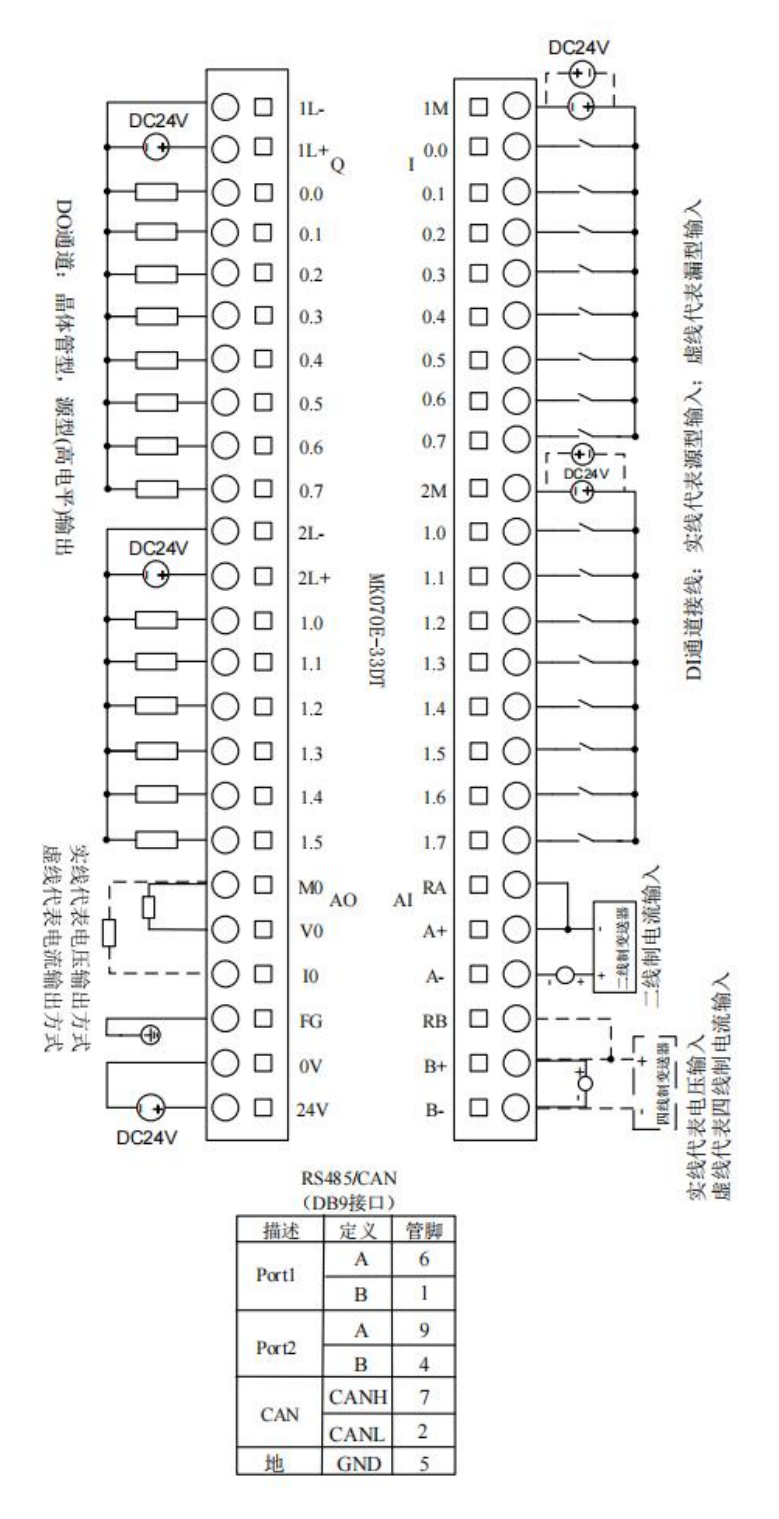

MK070E-33DT 接线图

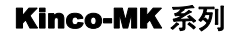

一体式控制器使用手册

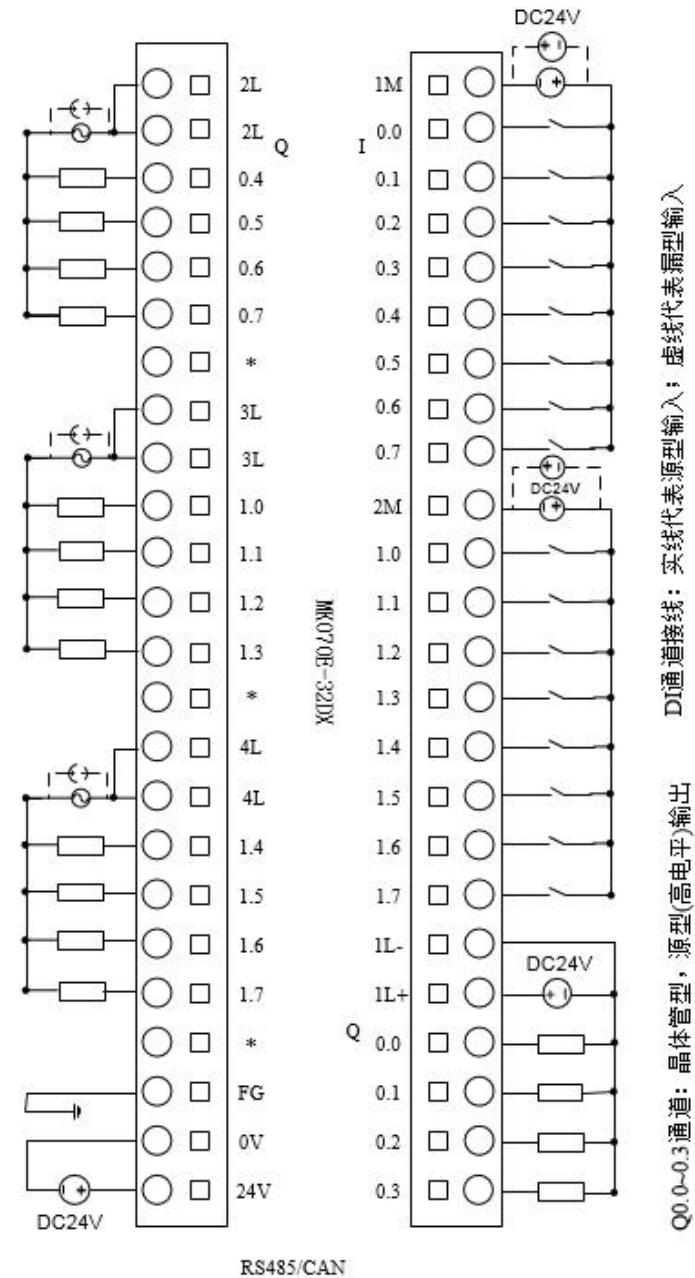

## (DB9接口)

| 描述                | 定义   | 管脚 |
|-------------------|------|----|
| Portl             | А    | 6  |
|                   | B    |    |
|                   | А    | 9  |
| Port <sub>2</sub> | в    |    |
|                   | CANH |    |
| CAN               | CANL | 2  |
| 地                 | GND  | ٦  |

MK070E-32DX 接线图

## Kinco-MK 系列

一体式控制器使用手册

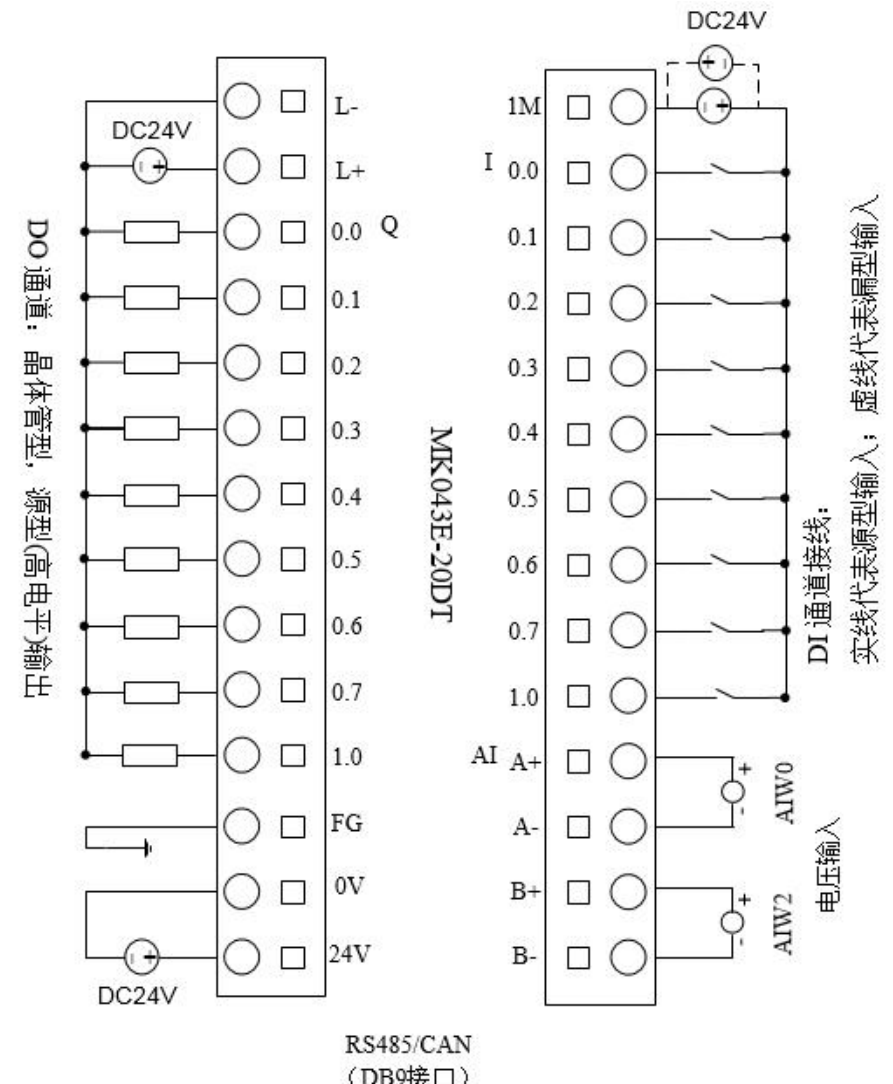

| 描述                | 定义   | 管脚 |
|-------------------|------|----|
| Port1             |      | 6  |
|                   | B    | 1  |
|                   | А    | 9  |
| Port <sub>2</sub> | B    |    |
| CAN               | CANH |    |
|                   | CANL | 2  |
| 地                 | GND  | 5  |

MK043E-20DT 接线图

## <span id="page-14-0"></span>**2.3** 尺寸图

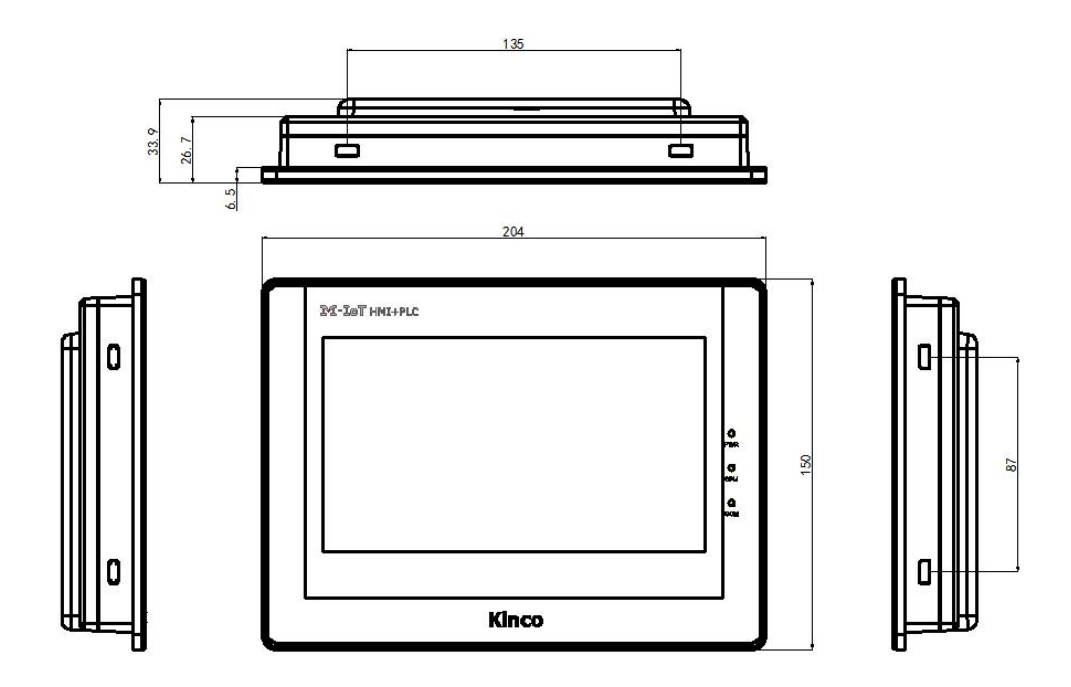

MK070E 外形尺寸图

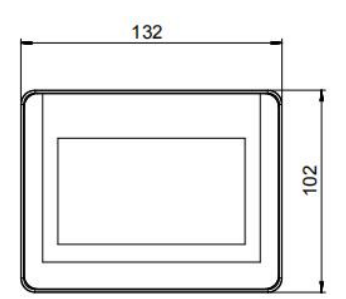

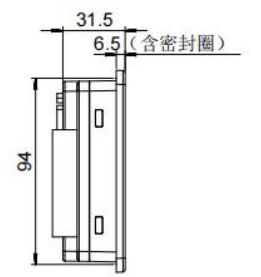

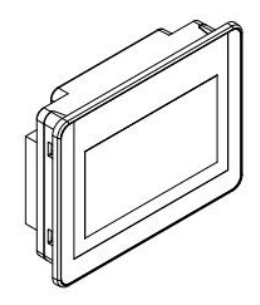

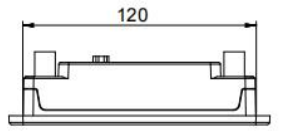

MK043E 外形尺寸图

 $\mathcal{L}_{\mathcal{A}}$ 

## <span id="page-15-0"></span>**2.4** 技术数据

П

本体 DI 通道参数

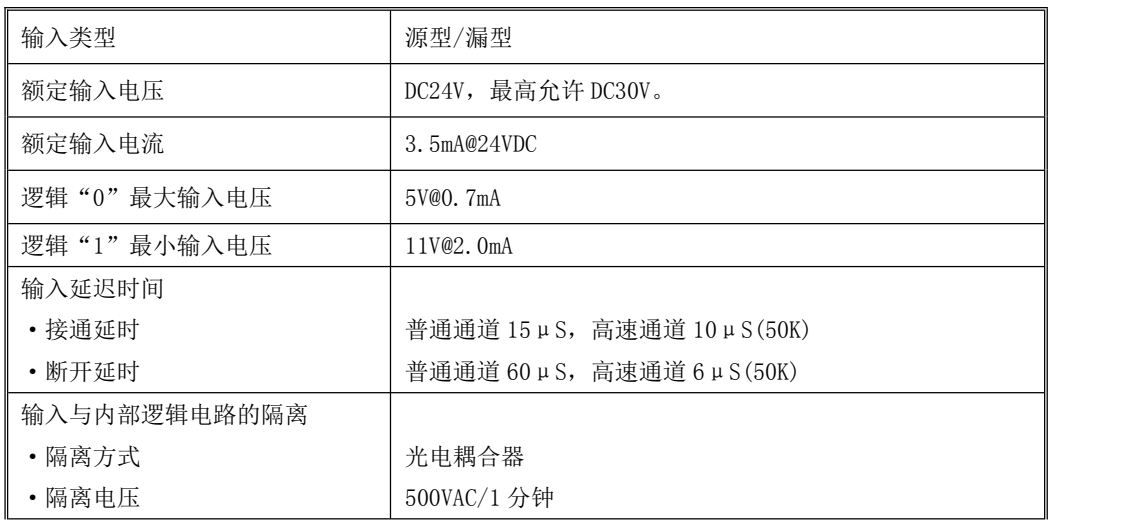

本体 DO 通道参数(晶体管型)

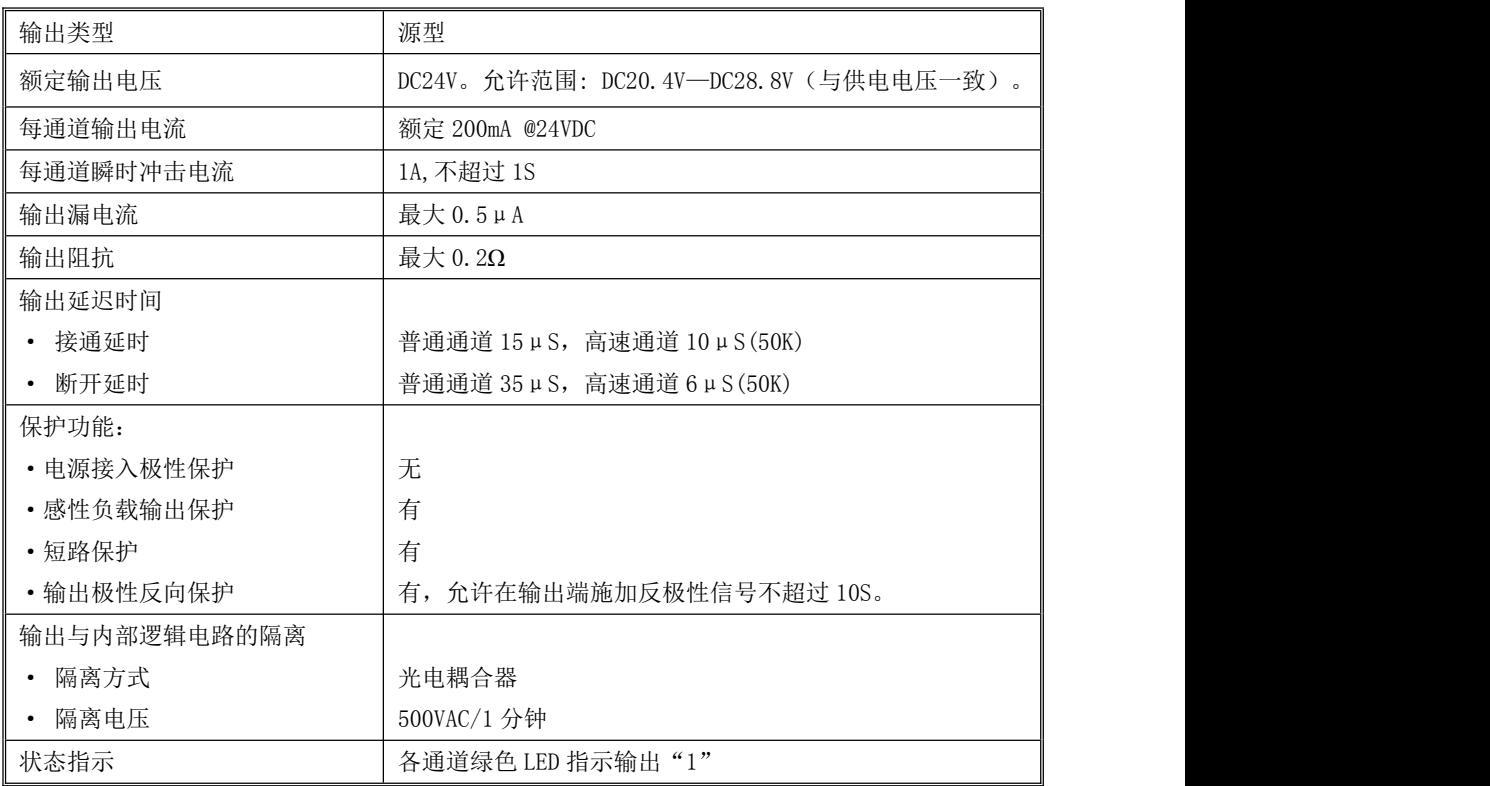

本体 DO 通道参数(继电器型)

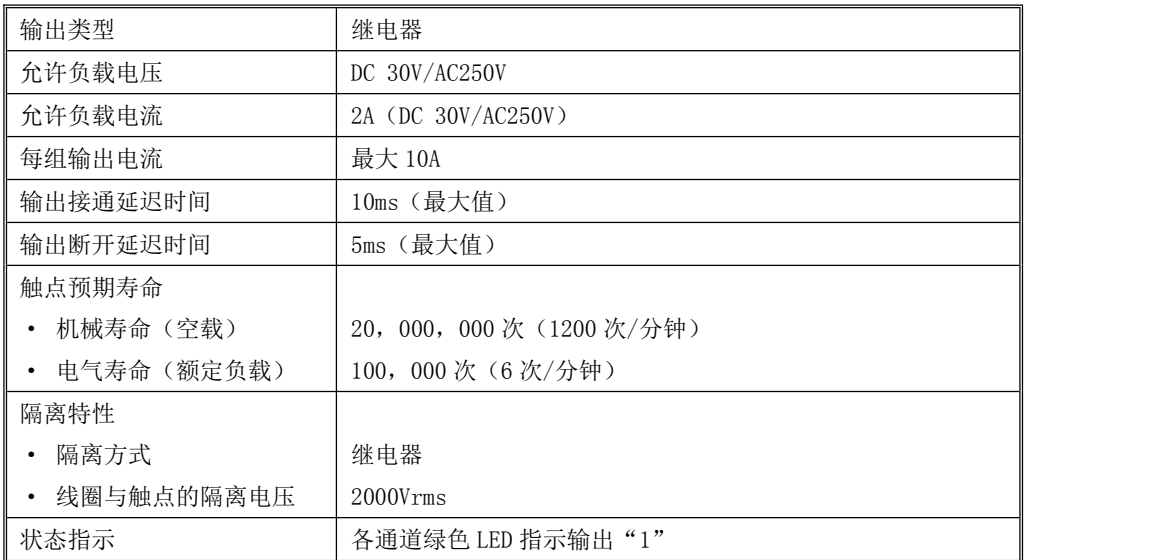

本体 AI 通道参数

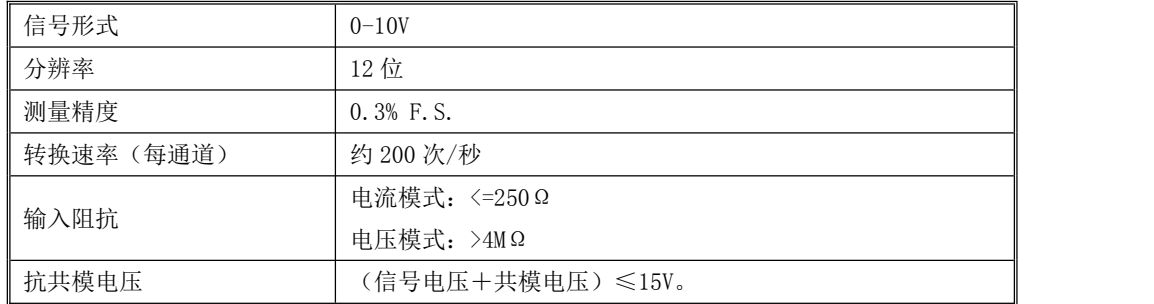

## <span id="page-16-0"></span>第三章 HMI 与 PLC 软件功能及使用

## <span id="page-16-1"></span>**3.1HMI** 的使用

HMI 编程软件为: Kinco DTools。下载请登录官网--资料下载目录下【软件】--【HMI 编程软件】中选 择 Kinco DTools 编程软件进行下载, 官网网址: www.kinco.cn。

## <span id="page-16-2"></span>**3.1.1** 工程制作

下面介绍使用 Kinco DTools 制作工程的步骤。

一、创建工程

启动 Kinco DTools

1、新建工程:

- (1)菜单栏【文件】--【新建工程】;
- (2)输入工程名称;
- (3)选择工程文件夹保存路径;
- (4)单击【建立】完成工程创建
- 2、设备选择、连接和参数设置
- (1)设备选择

①设备选择--选择通讯方式

从【元件库窗口】--【通讯连接】中选择"串口"往拓扑结构窗口拖曳并放置

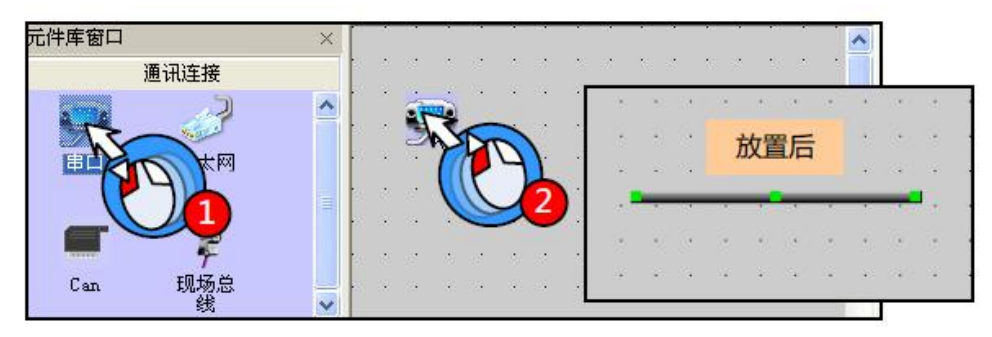

②设备选择--选择 HMI 型号

从【元件库串口】--【HMI】中选择"MK070E"后往拓扑结构窗口拖曳并放置

拖放 HMI 是系统会弹出下图所示的【显示方式】对话框,要求用户选择触摸屏的显示方式,系统提供"水 平"和"垂直"两个选项(本例选择"水平"),单击【OK】

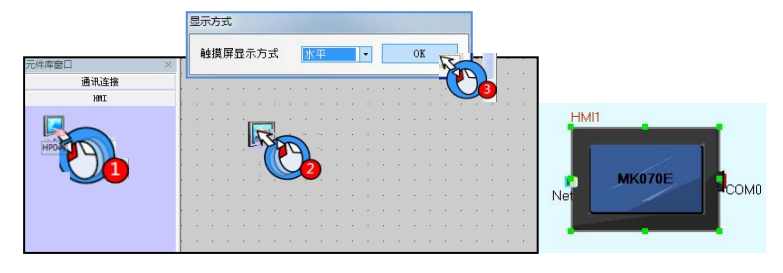

③设备选择--选择 PLC 型号(通讯协议)

从【元件库窗口】--【PLC】中选择"Kinco PLC Series"后往拓扑结构窗口拖曳并放置

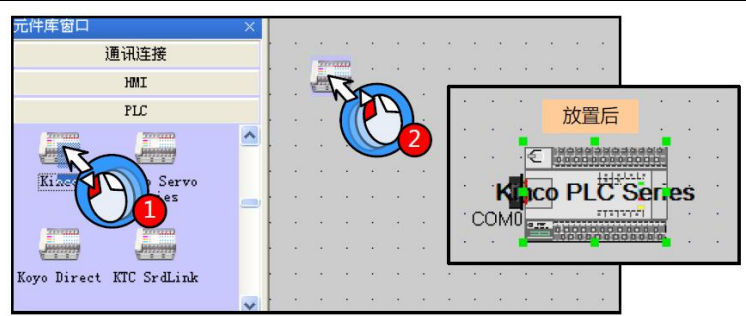

(2) 设备连接

选中 HMI 并拖曳使其"COM"口靠近通讯连接的左端,直到拖曳 HMI 时通讯连接线的一端也跟着"COM 口" 移动,此时 HMI 与串口电缆连接成功;同样的方法连接 PLC 和串口电缆

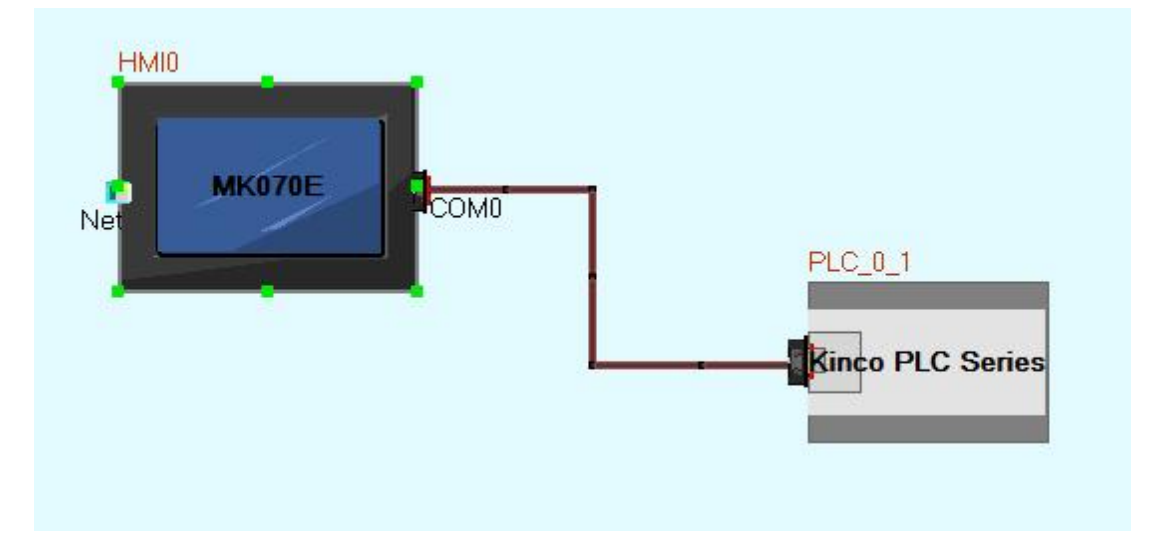

#### (3)参数设置

HMI 与 PLC 内部通讯参数为默认值,无需重新设置。

二、编辑组态画面的编辑,可以参考 Kinco DTools 使用手册。

## <span id="page-18-0"></span>**3.1.2 Kinco DTools** 使用手册下载链接

下载链接:

https://www.kinco.cn/Download/usermanual/HMI/Kinco DTools 组态编辑软件使用手册 20200330.pdf

### <span id="page-18-1"></span>**3.2 PLC** 的使用

### <span id="page-18-2"></span>**3.2.1** 概述

Kinco 一体机系列延续了 Kinco K5 等老产品的设计,同样采用 Kincobuilder 编程软件及相同的指 令集。不同的地方主要是部分功能有所增强,详细请参考本手册的中列出的所有内容。对于绝大部分通

一体式控制器使用手册

用功能及指令请参考 Kincobuilder 编程软件【帮助】下【帮助主题】或下载 Kinco PLC 软件使用。手册 下载链接:

http://www.kinco.cn//Download/usermanual/PLC/中文/Kinco\_PLC 软件手册\_1905.pdf。

#### <span id="page-19-0"></span>**3.2.2** 安装 **USB** 编程口的驱动程序

一体机提供了 USB 编程口,编程口在电脑上作为一个虚拟串口来使用,它的驱动程序存放在 Kincobuilder 编程软件安装目录下面的 \Drivers 目录下面,目前支持 Windows XP、Windows 7、Windows 8 和 Windows 10 系统。如下图示例:

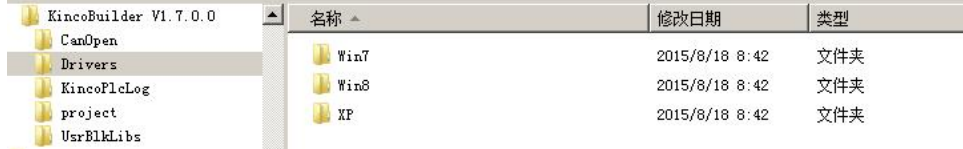

当用户第一次使用编程数据线连接一体机和电脑时, Windows 系统会自动检测到新硬件并提示安装 驱动程序,此时用户根据自己的 Windows 版本选择相应目录下的驱动程序即可。

#### > 在 Windows 7 系统下,无法安装驱动程序怎么办?

#### 方法一:

这是因为使用的是精简过的 Win7 系统,系统缺少 mdmcpq.inf 和 usbser.sys 文件,从而导致了无法 安装虚拟串口。

在操作系统的...\Win7\windows 目录下,存放着上述两个系统文件,用户将这两个文件按下面的说 明复制到相应文件夹下,然后重新安装驱动程序,就可以解决:

(1)将 mdmcpq.inf 复制到 C:\WINDOWS\INF 目录;

(2)将 usbser.sys 复制到 C:\WINDOWS\SYSTEM32\DRIVERS\目录。

#### 方法二:

以上方法无法安装驱动程序时,原因是因为 WINDOWS 操作系统不是全功能安装版,缺少系统必要的 文件,此时可使用第三方驱动程序安装软件进行自动搜索安装(如驱动精灵)。

#### 方法三:

以上方法都无法安装驱动程序时, win7 32bit 和 64bit 的用户可以发电脑系统盘, 此路径下 C:\Windows\inf\setupapi.dev.log 的文件到技术支持邮箱 liuhl@kinco.cn。我们按照这个可以看到用 户的 ghost win7 缺失什么系统文件, 直接做个新补丁发回给用户,收到回复的邮件装上补丁即可安装 驱动成功。

#### ▶ 在 Windows 8、Windows 10 系统下, 如何安装驱动程序?

1、如果你可以联网,那么 win8、win10 使用自动搜索更新的驱动程序软件, 此方式最方便, 可以自 动安装好驱动。

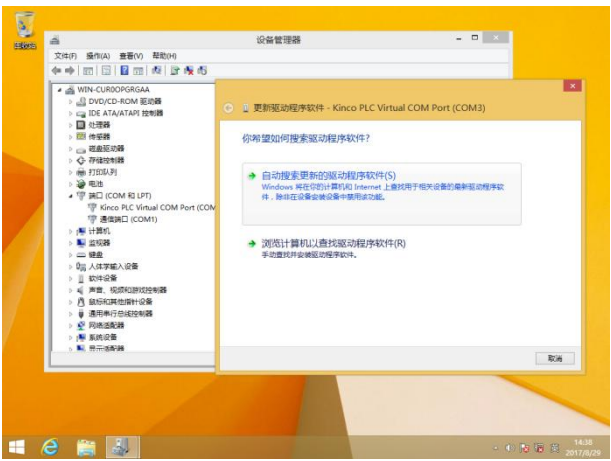

2、如果你没网络,请按照以下图文指示来安装。

下面的截图是 win8 下高级启动的截图, win10 与 win8 类似, 也是从设置里面找到高级启动然后选 7 禁止驱动程序强制签名。

(1)安装 PLC 驱动,按 windows 的提示,选择 win8 里面的驱动文件。

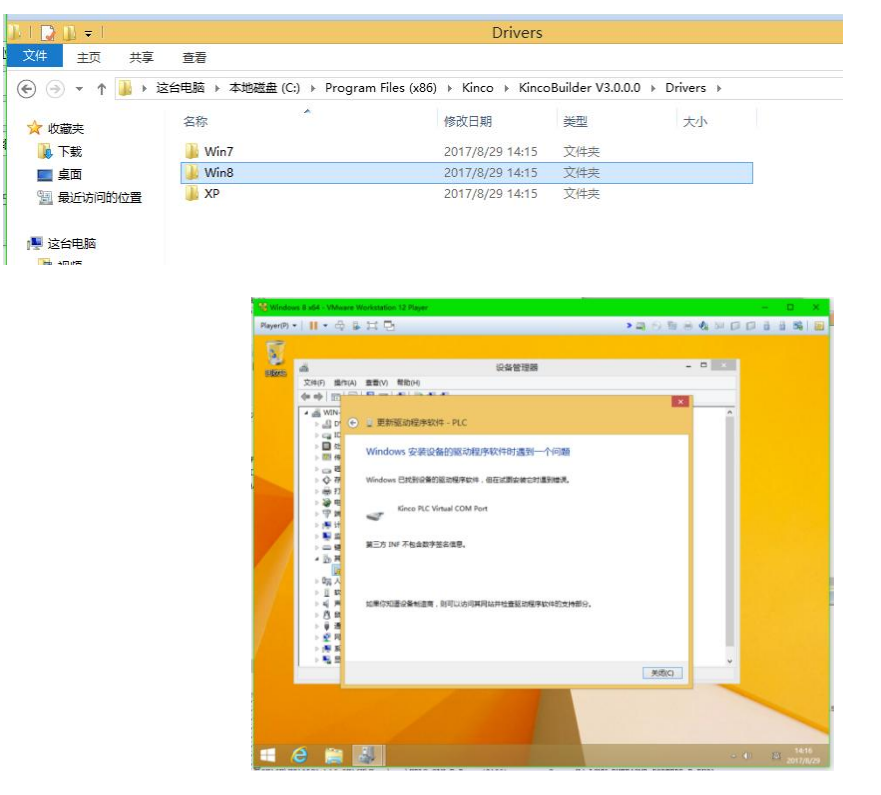

(2)鼠标指向 win8 的右下角后出来设置,点设置。

## **Kinco-MK 系列**

一体式控制器使用手册

 $\sim 100$ 

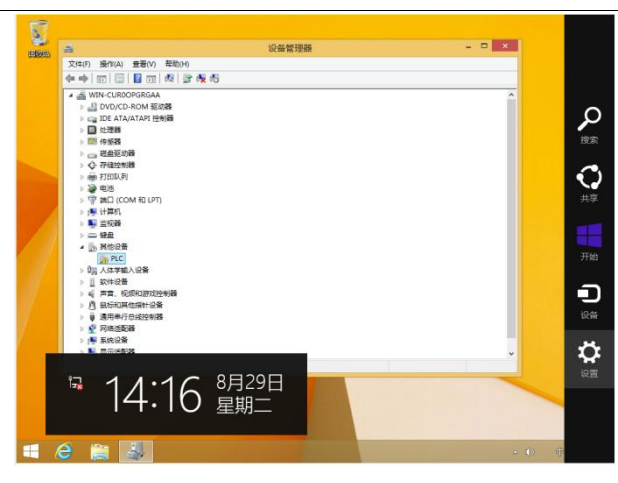

(3)在设置里面,点更新和恢复。

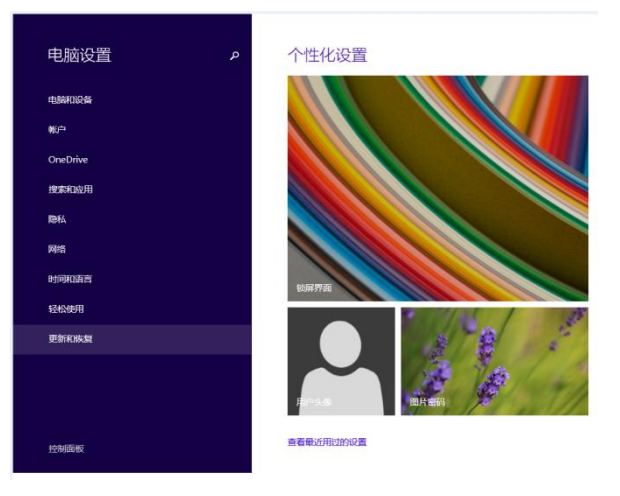

(4)在里面点更新小项, 然后点高级启动下面的立即启动。

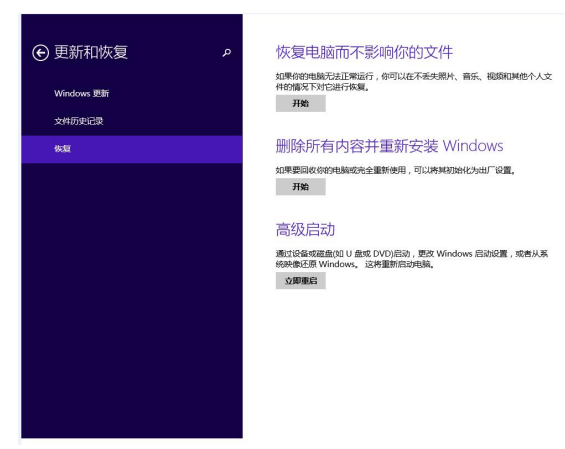

(5)点高级选项。

## Kinco-MK 系列

一体式控制器使用手册

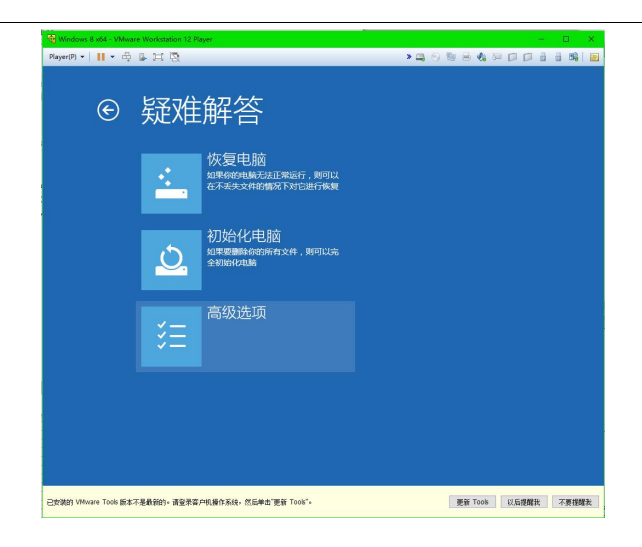

(6)点启动设置。

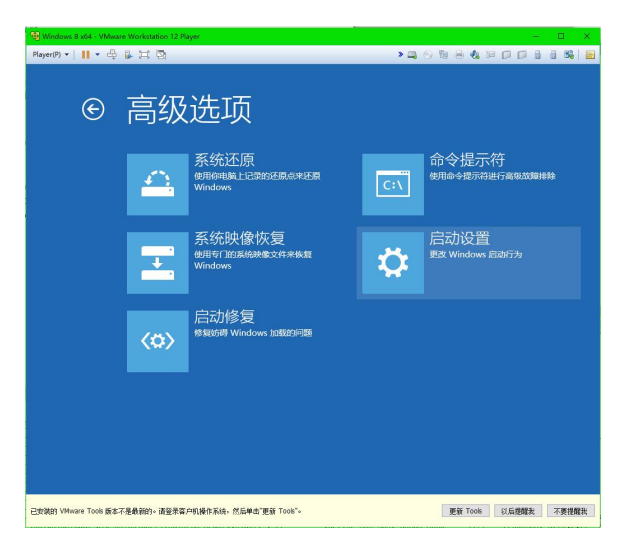

(7)点重启。

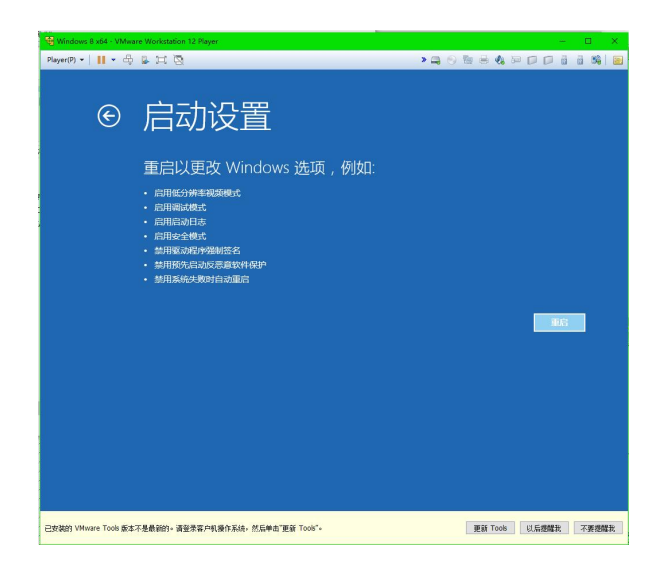

(8)这是电脑重启后的界面,选 7 禁用驱动程序强制签名,电脑就开始启动。

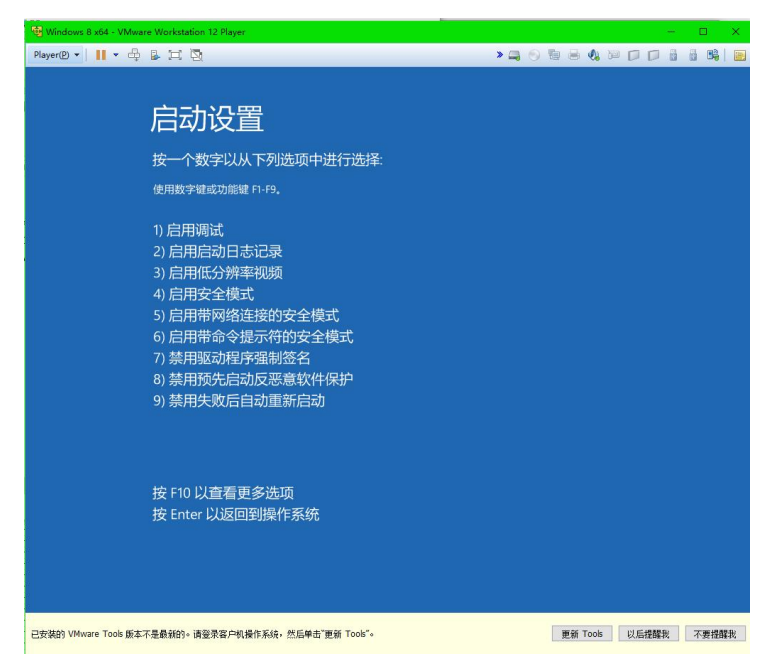

(9)重新安装 PLC 驱动,按 windows 的提示,选择 win8 里面的驱动文件。

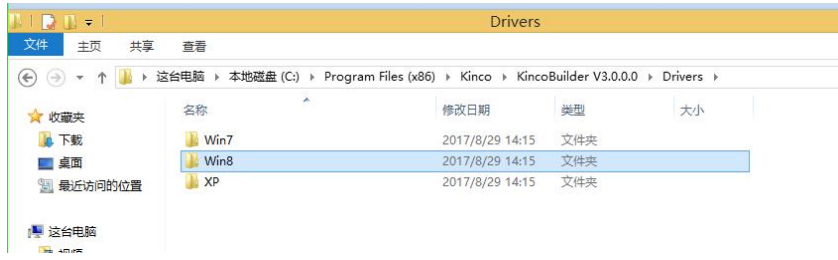

会弹出如下提示,选始终安装此驱动程序软件

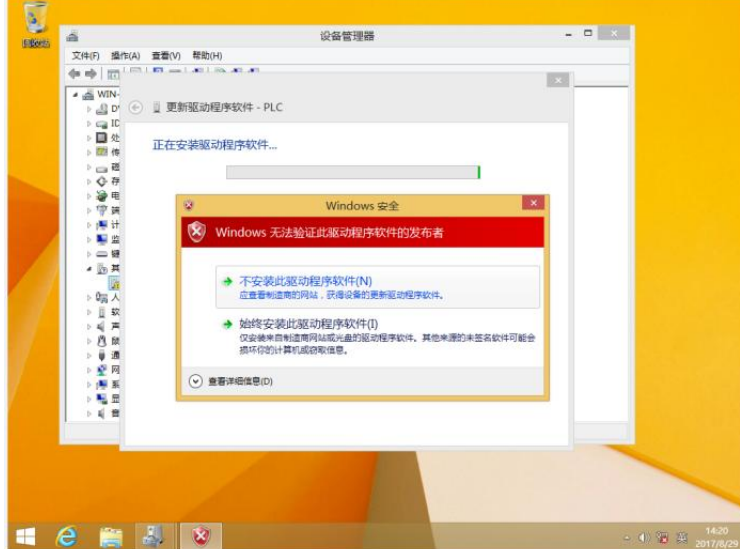

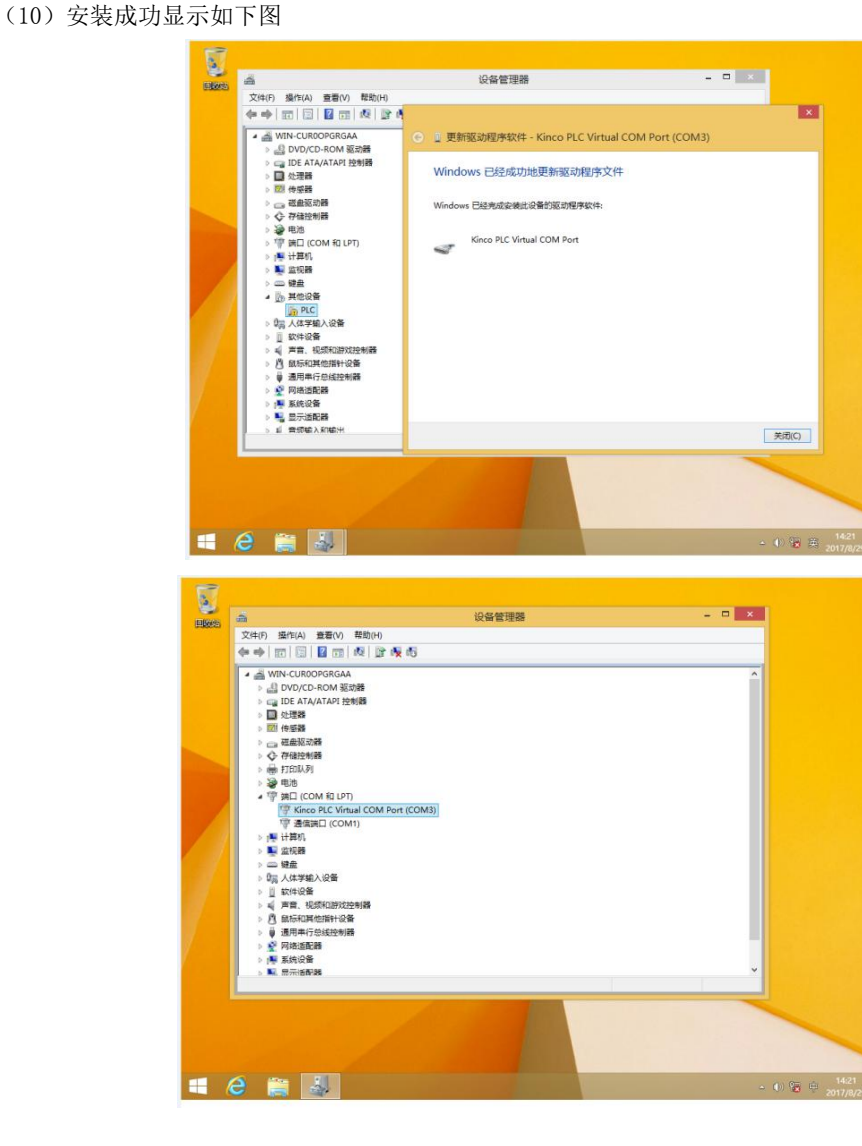

## <span id="page-24-0"></span>**3.2.3** 高速计数器的使用

一体机提供了 4 路高速计数器,HSC0 --- HSC3。各系列 CPU 最高计数频率如下

|        | 单相          |             | AB 相        |             |
|--------|-------------|-------------|-------------|-------------|
| 型号     | HSCO 和 HSC1 | HSC2 和 HSC3 | HSCO 和 HSC1 | HSC2 和 HSC3 |
| MK070E | 50K         | 50K         | 50K         | 50K         |
| MK043E | 50K         | 50K         | 50K         | 50K         |

高速计数器具有多种工作模式,所有的高速计数器在相同的工作模式下均具有相同的功能。

所有高速计数器均允许指定最大 32 个预置值(PV),每个 PV 值均支持"计数值=预置值"中断。PV 值可以指定为相对值或者绝对值方式,若选择为相对值方式,那么"计数值=预置值"中断允许选择循环 发生。

m,

## <span id="page-25-0"></span>**3.2.3.1** 高速计数器工作模式和输入信号

高速计数器的输入信号包括如下几种:时钟(即输入脉冲)、方向、启动和复位信号。

在不同的工作模式下,所需要的输入信号也有所不同。下面各表详细描述了各个高速计数器所支持 的工作模式及其输入信号的分配。

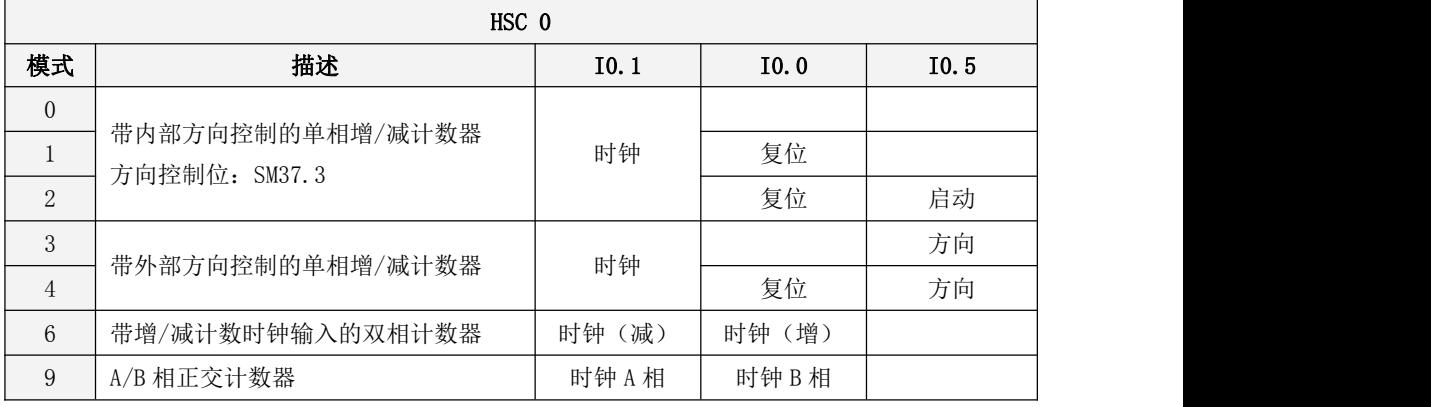

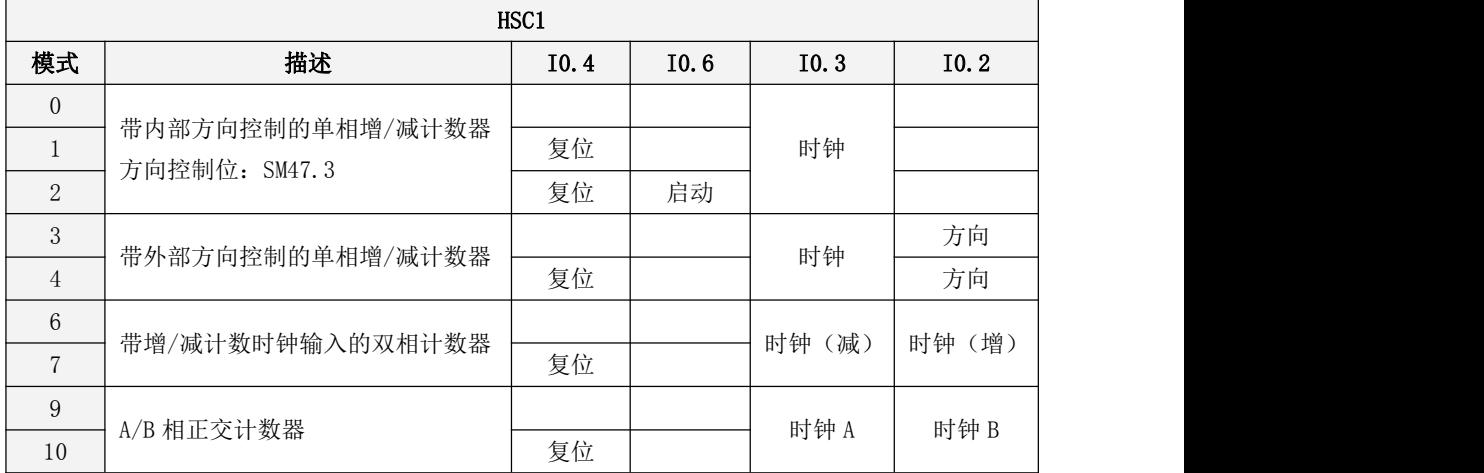

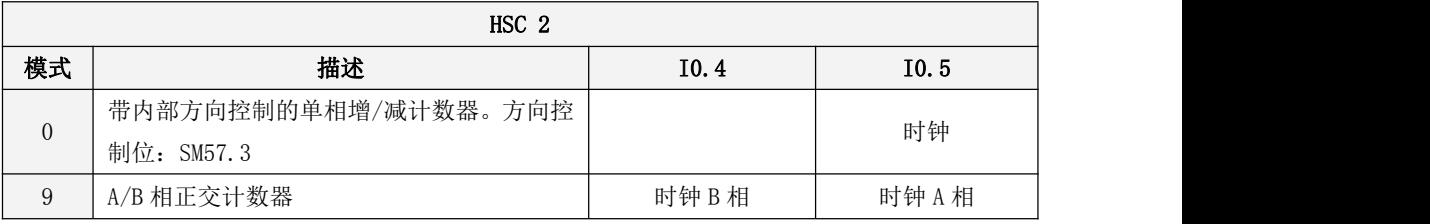

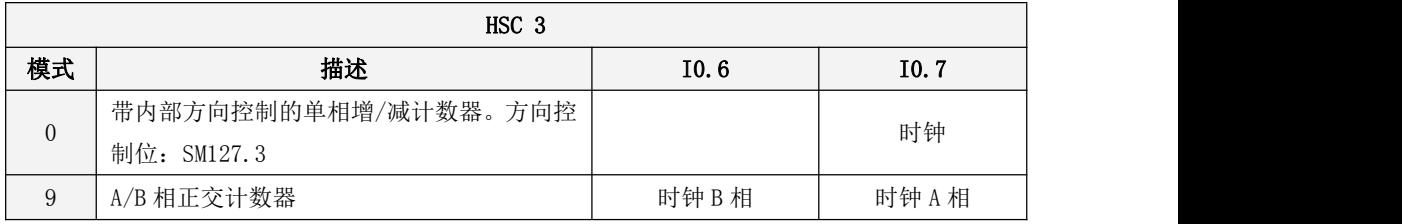

#### <span id="page-26-0"></span>**3.2.3.2** 控制寄存器和状态寄存器

控制寄存器

在 SM 区中为每个高速计数器均提供了如下控制寄存器用于存放配置数据。其中,当前值用于修改计 数器当前的计数值,若将当前值写入高速计数器,那么高速计数器就会立即从这个新数值开始计数。下 表详细描述了这些寄存器。

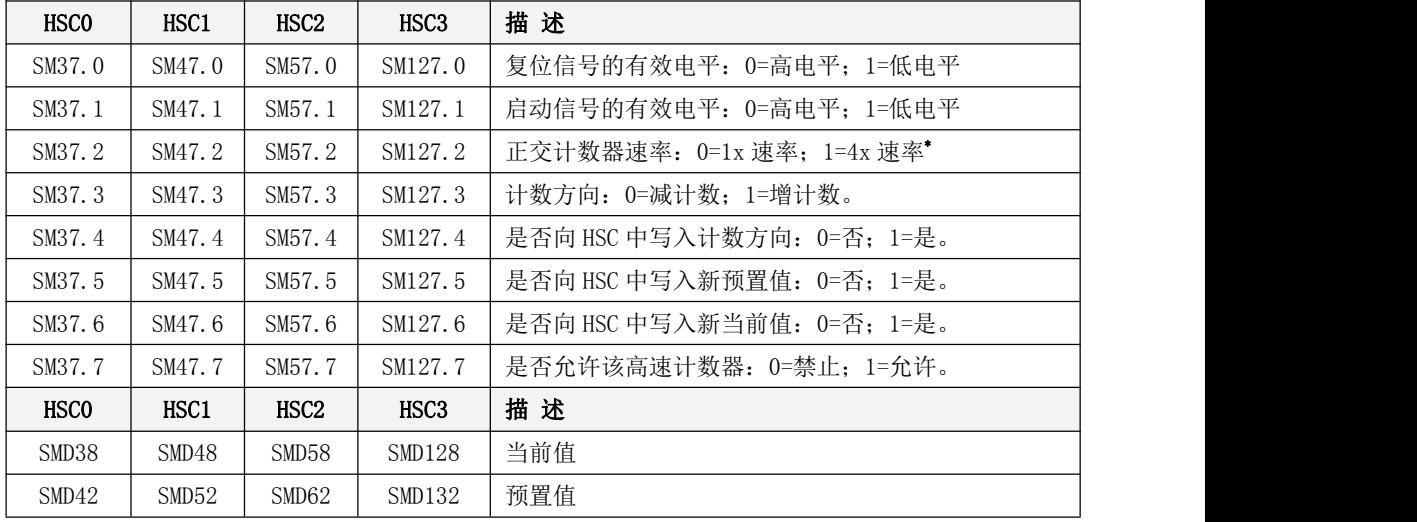

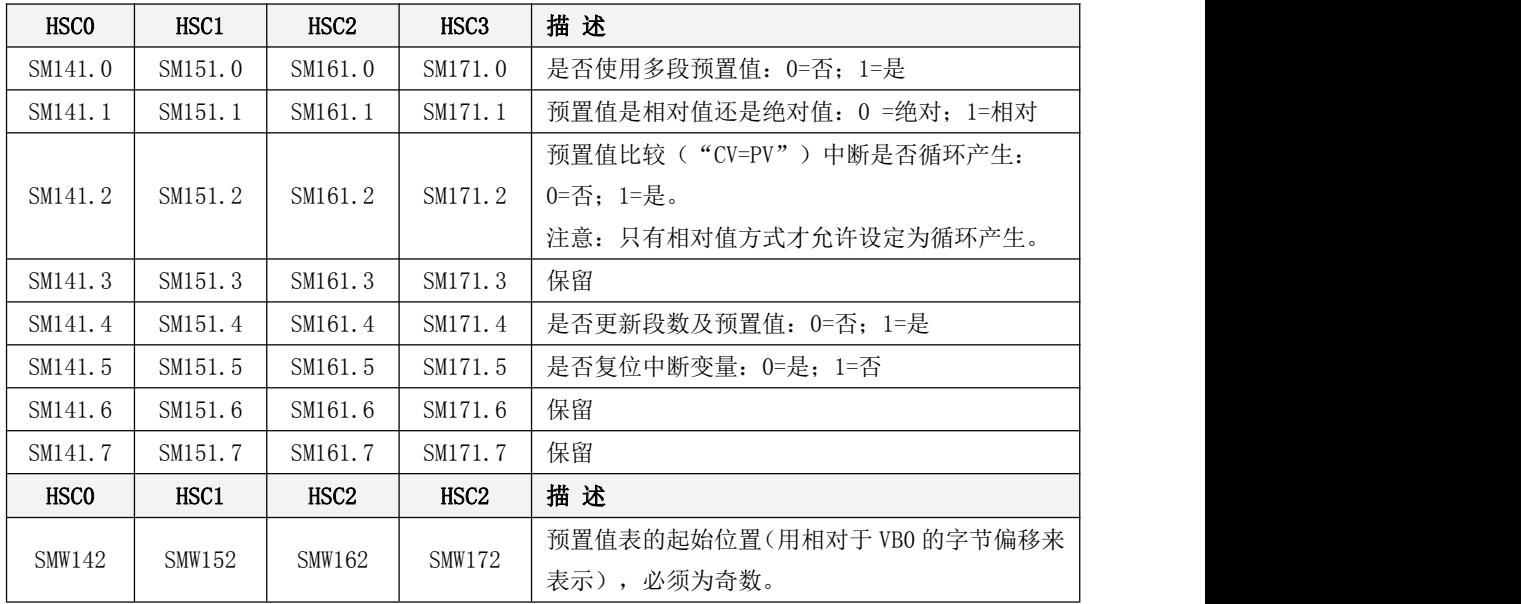

需要注意的是,控制字节中并非所有的控制位都适用于所有的工作模式。比如,"计数方向"和"是 否向 HSC 中写入计数方向"这两个控制位就只用于模式 0、1 和 2(带内部方向控制的单相增/减计数器), 若高速计数器所用的工作模式是采用外部的方向控制信号,那么这两个控制位就会被忽略。

控制字节、当前值和预置值上电后的缺省值均为 0。

状态寄存器

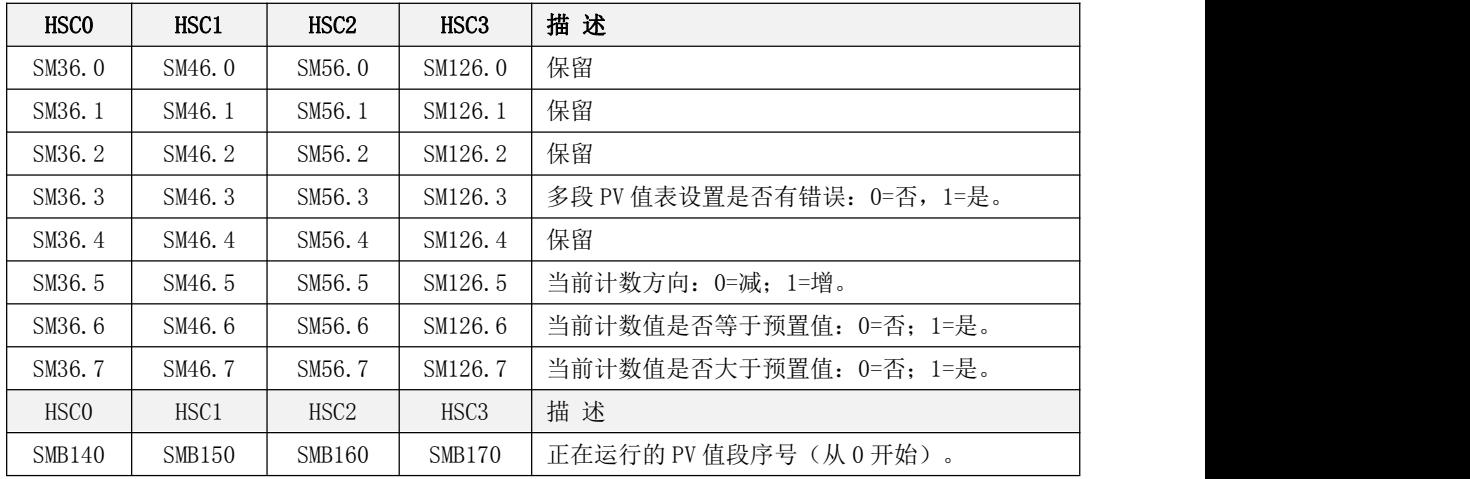

每个高速计数器都在 SM 区中提供了状态寄存器用于指明高速计数器当前的状态信息。

#### <span id="page-27-0"></span>3.2.3.3 预置值(PV 值)设定

K3 和 K5 中,高速计数器只允许设定一个 PV 值。

一体机允许每个高速计数器设定最多 32 个 PV 值, 允许选择 PV 之间的关系是相对值或者绝对值, 允许"CV=PV"中断循环产生。同时,一体机也兼容 K5 的单 PV 值设定方式。

下面将以 HSC0 为例来对 PV 值的功能和设定方法进行详细的描述。

#### 如何选择多段 PV 值

每个高速计数器的控制寄存器里都提供了一个控制位,用于选择是否使用多段预置值。 HSC0 的这个控制位是 SM141.0。

若 SM141.0 为 0, 则表示采用单 PV 值方式, 与 K5 的用法一致: SMD42 指定了新 PV 值, SM37.5 指明 是否使用这个新的 PV 值。

若 SM141.0 为 1, 则表示采用多段 PV 值方式, 此时 SM37.5、SMD42 无效。各 PV 值存放于 PV 值表中 (SMW142 为表起始地址), SM141.4 指明是否使用 PV 值表中的数据。若 SM141.4 为 1, 则表示本次启动 后,高速计数器时将采用 PV 值表中的数据。若 SM141.4 为 0, 则表示本次启动后, 高速计数器将采用上 一次的 PV 值数据,而忽略 PV 值表中的数据。

#### 多段 PV 值表

若使用多段 PV 值, 那么各 PV 值将采用 PV 值表中的数据。

每个高速计数器的控制寄存器里都提供一个控制字,用于存放 PV 值表的起始地址,表的起始地址  $\triangle$ 须为 V 区中的奇数地址, 例如 301 (表示 VB301)。

PV 值表的格式如下:

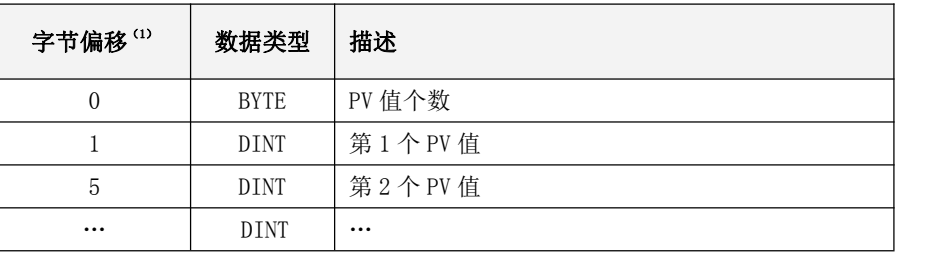

- (1) 所有偏移量均是相对于表起始位置的偏移字节数。
- (2) 当采用相对值方式时,PV 值的数学绝对值必须大于 1,否则 PLC 认为段数到此结束,并以此统 计 PV 值个数(优先于个数设定值);

当采用绝对值方式时,相邻两个 PV 值之间的差值的数学绝对值必须大于 1,否则 PLC 认为段数 到此结束,并以此统计 PV 值个数(优先于个数设定值);

- (3) 用户设定 PV 值时需要注意:"CV=PV"中断必须依次产生。也就是说,当计数值达到第 1 个 PV 值并产生中断后,接下来 PLC 将会与第 2 个 PV 值进行比较,依次类推。
- (4) PV 值设置必须合理。以相对值为例,当增计数时,PV 值必须大于 0,否则该值对应的"CV=PV" 中断也许永远不会产生;当减计数时,PV 值必须小于 0,否则该值对应的"CV=PV"中断也许永 远不会产生。

#### 相对值和绝对值方式

每个高速计数器的控制寄存器里都提供了一个控制位,用于选择 PV 值是相对值或者绝对值方式。 HSC0 的这个控制位是 SM141.1。

若 SM141.1 为 0, 则表示 PV 值是绝对值方式。当计数值等于 PV 值时, 将会产生相应的 "CV=PV"中 断。例如,若设定 3 个 PV 值, 依次是 1000、2000、3000, 那么计数值达到 1000 时, 将产生第 1 个"CV=PV" 中断; 当计数值达到 2000 时, 将产生第 2 个 "CV=PV"中断; 后面依次类推。

若 SM141.1 为 1, 则表示 PV 值是相对值方式, 若计数器以当前的计数值为基准, 继续计数使得差值 等于 PV 值时,将会产生相应的"CV=PV"中断。例如,若设定 3 个 PV 值, 分别为 10、1000、1000, 而 且在高速计数器启动时的计数值是 100,那么当计数值分别达到 110、1110、2110 时,将分别产生"CV=PV" 中断。

#### "CV=PV"中断循环产生。

只有 PV 值是相对值方式时,才允许设定为循环产生中断,否则无效。

若 SM141.0 为 0, 则表示"CV=PV"中断只产生一次。当所有 PV 值对应的中断都发生完成后就会停 止。若要继续产生,则必须修改相应的寄存器值并再次调用 HSC 指令。

若 SM141.0 为 1, 则表示 "CV=PV"中断会循环产生。当最后一个 PV 值对应的中断发生完成时, PLC 将以当前的计数值为基准,与各个 PV 值再次相加,得到新的中断所需数值,然后继续与计数值进行比较, 产生相应的"CV=PV"中断。这个过程会一直循环进行,永不停止。

m.

例如,若设定 3个 PV 值, 分别为 10、1000、1000, 而且在高速计数器启动时的计数值是 100, 则各 个中断每次产生所需数值如下:

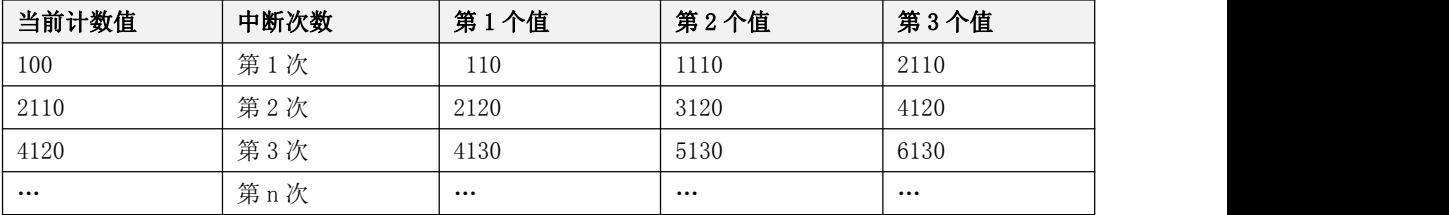

#### <span id="page-29-0"></span>**3.2.3.4** "**CV=PV**"中断编号

当采用单 PV 值方式时,那么高速计数器完全兼容 K5,即 HSC0 和 HSC1 的中断的编号与 K5 中的一致, 且另外增加 HSC2 和 HSC3 的中断编号。

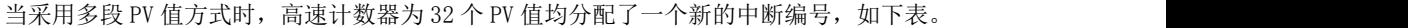

<span id="page-29-1"></span>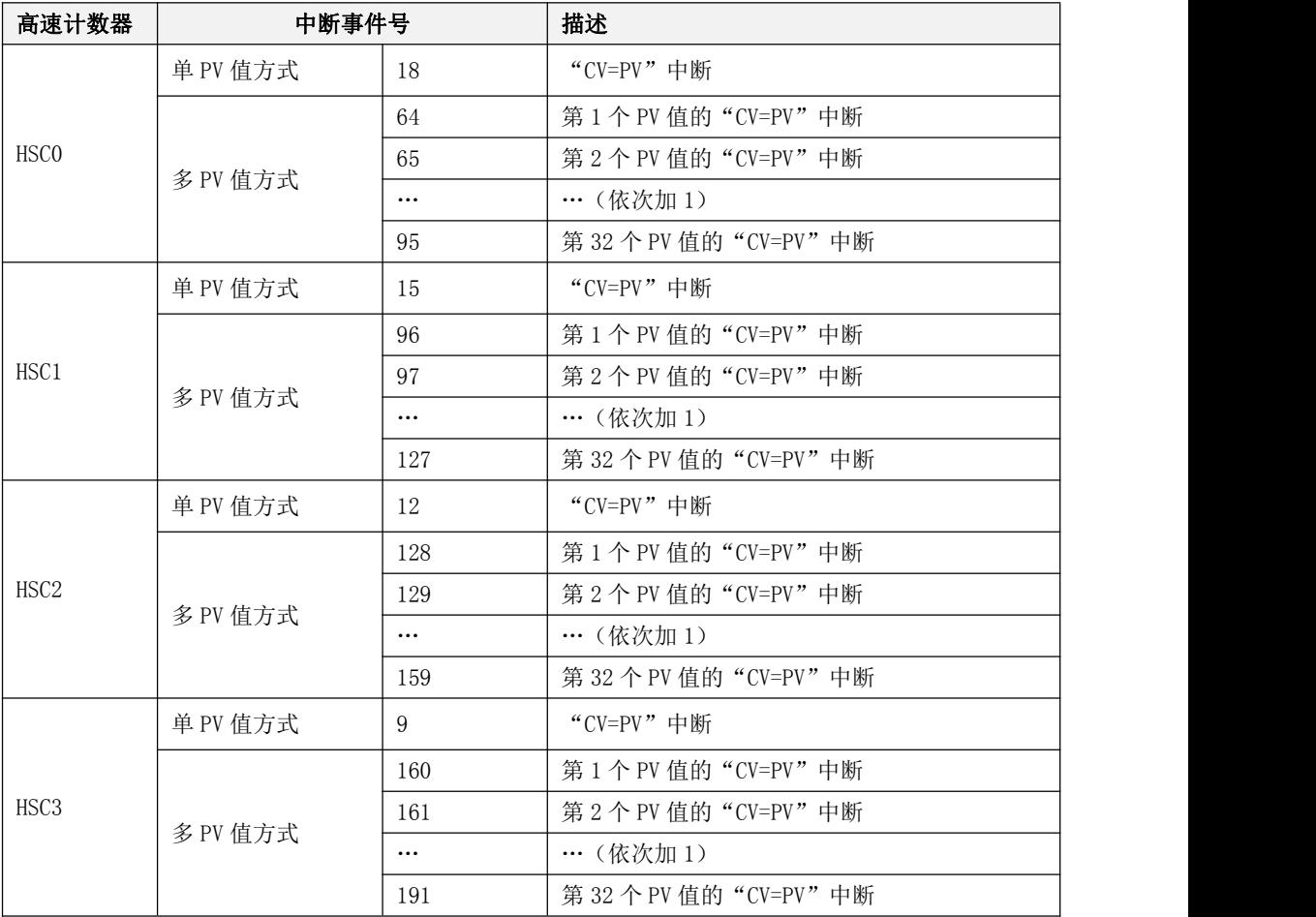

#### **3.2.3.5** 高速计数器的使用方法

#### 方法一:使用相关指令进行编程

这种方法也是在 K3 和 K5 中使用的方法,一体机也支持这种方法。总体步骤如下:

- 1) 配置该高速计数器的控制字节,并指定当前值(也就是计数的起始值)和预置值;
- 2) 使用 HDEF 指令来定义一个高速计数器及其工作模式;
- 3) (可选)使用 ATCH 指令为高速计数器中断连接相应的中断服务程序;
- 4) 使用 HSC 指令来配置并启动高速计数器。

#### 方法二:使用 HSC 向导

在一体机中,为高速计数器提供了配置向导。用户可以直接利用该向导对所有的高速计数器进行配 置,无需再进行复杂的编程。向导如下图。

即使通过向导对 HSC 进行了配置,用户也可以在程序中按照"方法一"来随时对高速计数器进行参 数修改、启动、停止。

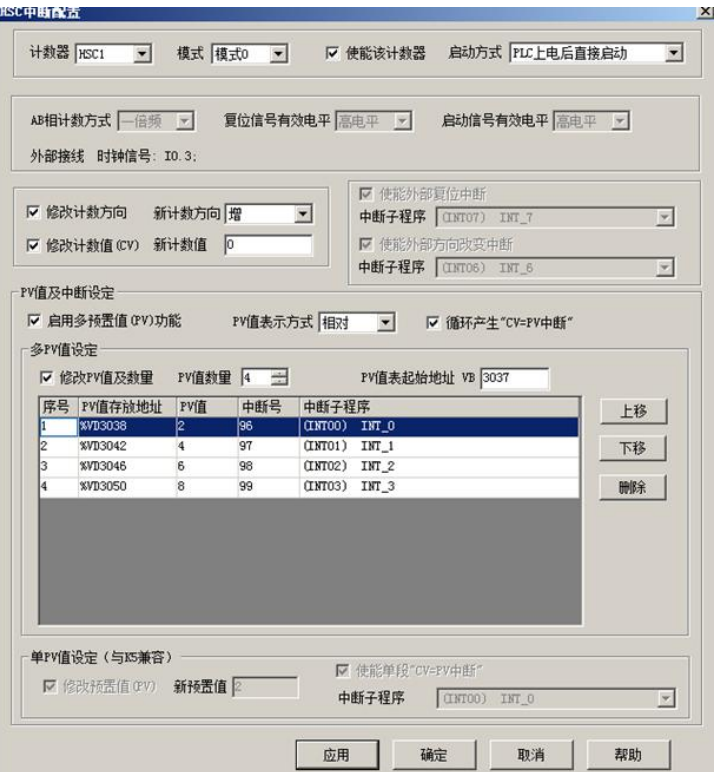

HSC 向导的使用方法如下:

- 1) 在【计数器】中,选择将要使用的计数器。
- 2) 选中【使能该计数器】,然后将会允许进行后续的配置。
- 3) 在【模式】中,选择将要使用的计数器模式。

4) 在【启动方式】中,选择该高速计数器的启动方式。

启动方式有如下两种:

"在程序中调用 HSC 指令": 若选择这种方式, 那么在用户程序中, 通过调用 HSC 指令来启动该 计数器。在调用 HSC 指令之前,无需再配置各寄存器和调用 HDEF 指令。

"PLC 上电后直接启动": 若选择这种方式, 那么该高速计数器在 PLC 上电后就自动运行, 无需调 用任何指令。

- 5) 若要使用多段 PV 值方式, 则选中【启用多预置值(PV)功能】, 然后可以对 PV 值、数量、关联的 中断子程序等进行配置。若选中【修改 PV 值及数量】, 则可以调整【PV 值数量】中的数值, 从而 修改 PV 值个数。
- 6) 若要使用单 PV 值方式,则首先选中"单 PV 值设定(与 K5 兼容)"中的【修改 PV 值】,然后可以 修改 PV 值及关联的中断子程序。
- 7) 其它的配置项,请参考前文的描述,按实际需求进行配置。

#### <span id="page-31-0"></span>**3.2.4** 高速脉冲输出功能的使用

一体机提供了 4 路高速输出, 所用通道分别为 Q0.0、Q0.1、Q0.4 和 Q0.5, 都支持 PTO(脉冲串)和 PWM(脉宽调制)方式输出。各系列 CPU 最高频率如下(注意:各通道最高频率时要求负载电阻不大于 3KΩ)。

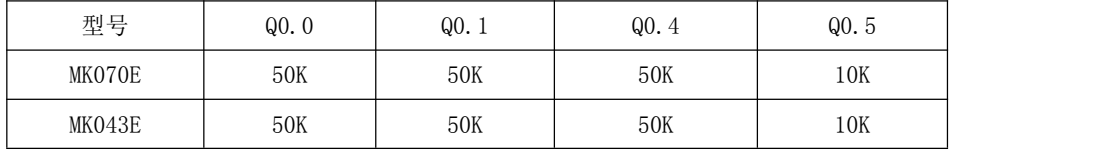

针对定位控制指令,一体机系列为每路高速输出均指定了一个方向输出通道,同时还在 SM 区中提供 了一个方向使能控制位。如下表。

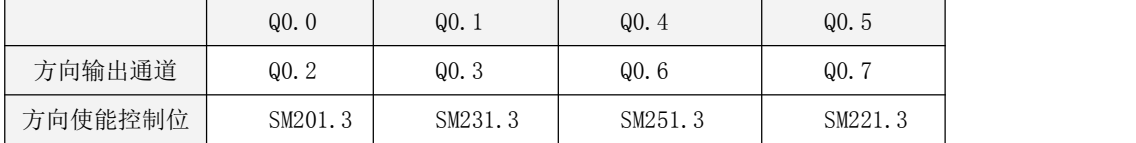

方向输出通道用于输出电机的方向控制信号,正转时输出为 0, 反转时输出为 1。

方向使能控制位用来禁止或者允许使用相应的方向输出通道。方向使能控制位具有最高的优先级, 若设置为禁止,那么定位控制指令执行时将不会输出方向控制信号,相应的输出通道就可以作为普通的 DO 点使用。

#### <span id="page-31-1"></span>**3.2.4.1** 高速脉冲输出指令

一体机的指令集中提供了如下 3 种指令用于高速输出功能:

1) PLS 指令: 可以实现 PTO (单段或者多段)和 PWM 输出功能。

2) 定位控制指令:共计 5 条指令,包括 PREL(相对运动)、PABS(绝对运动)、PHOME(回原点)、 PIOG(点动)、PSTOP(急停)指令,用户能够很方便地实现简单的定位控制功能。注**意: 当使用** 

#### 定位控制指令时,输出脉冲频率不能低于 125Hz!

3) 跟随指令 PFLO F: 在输入参数中有输入频率(F)、电子齿轮比(NUME、DENOM)、脉冲个数(COUNT) 等,这些参数均可以使用变量。该指令的输出脉冲频率等于输入频率乘以电子齿轮比,当输出脉冲 个数达到 COUNT个则停止输出并设置完成标志位。注意: 当使用跟随指令时, 输出脉冲频率不能低

于 30Hz!

#### <span id="page-32-0"></span>**3.2.4.2 PLS** 指令的使用

PLS 指令可以实现 PTO 或者 PWM 输出功能。

- PTO:Pulse Train Output,脉冲串输出。
- PWM:Pulse-Width Modulation,脉宽调制。
- 指令及其操作数说明

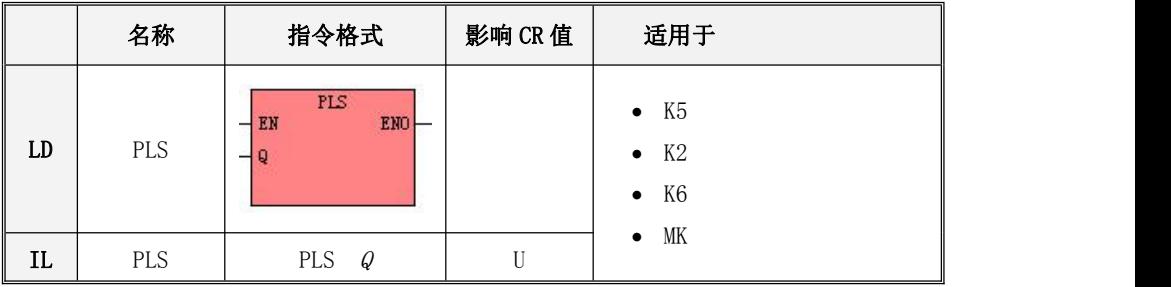

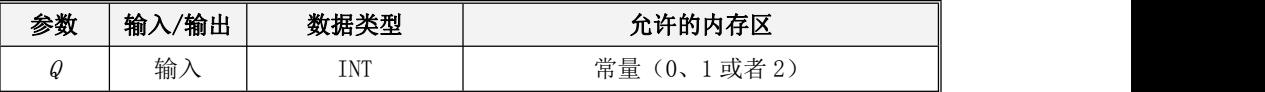

PLS 指令的作用是:读取 SM 区中相应控制寄存器的值并配置高速脉冲输出的特性,然后启动高速脉 冲输出,直到完成指定的脉冲输出功能。脉冲输出通道由参数 Q指定, 0 表示使用 Q0.0 输出, 1 表示使 用 Q0.1 输出,2 表示使用 Q0.4 输出,3 表示使用 Q0.5 输出。

注意:用户程序中,仅在需要时执行一次 PLS 指令即可,建议利用边沿指令的输出结果来调用 PLS 指令。若 PLS 的 EN 端一直保持为 1, 那么 PLS 指令将无法正常输出。

LD

若 $EN$ 值为1,则 PLS 指令被执行。

 $\bullet$  IL

若 CR 值为 1, 则 PLS 指令被执行。该指令的执行不影响 CR 值。

#### <span id="page-32-1"></span>3.2.4.2.1 一体机的高速脉冲输出功能

一体机支持 4 路高速脉冲输出,相应地就提供了 4 个 PTO/PWM 脉冲发生器用于产生 PTO/PWM 输出。 其中, 第一个脉冲发生器分配在 00.0, 称为 PWM0 或者 PT00; 第二个分配在 00.1, 称为 PWM1 或者 PT01; 第三个分配在 Q0.4, 称为 PWM2 或者 PTO2; 第四个分配在 Q0.5, 称为 PWM3 或者 PTO3。

PTO/PWM 发生器和 DO 映像寄存器共同使用内存地址 Q0.0、Q0.1、Q0.4 和 Q0.5。如果用户程序中调 用了某个通道的高速输出指令,那么 PTO/PWM 发生器将控制输出通道,并禁止普通 DO 的输出。

注意: 若Q0.0、Q0.1、Q0.4或者Q0.5是继电器类型的,则避免使用高速脉冲输出功能!

#### $>$  PWM

PWM 功能提供占空比可调的连续脉冲输出。用户可以控制输出的周期和脉宽。

周期和脉宽的单位可以选择微秒(μs)或毫秒(ms),最大周期值为 65535。当脉宽大于等于周期 时,占空比自动地被设为100%,输出一直接通。当脉宽为 0 时, 占空比为 0%, 输出断开。

 $\triangleright$  PTO

PTO 功能能够产生指定脉冲个数的脉冲串方波(50%占空比)。用户可以控制输出方波的周期和输出 脉冲的个数。脉冲周期的单位是微秒(μs)或者毫秒(ms),最大周期值为 65535。脉冲个数的范围 是: 2~4, 294, 967, 295。如果指定脉冲数小于 2, 则 Kinco-K2 将设置相应的错误标志位并禁止输出。

PTO 功能提供了单段操作和多段操作两种模式。

#### • 单段操作

在单段操作模式下,每次执行 PLS 指令后仅会进行一次脉冲串输出。

#### 多段操作

在多段操作模式下,CPU自动从V区的包络表中读出每个 PTO段的设定值并依据设定值执行该段 PTO。

各段在包络表中的设置均占用 8 个字节,包括一个周期值(16 位无符号整数)、保留值(暂时未用 到,16 位符号整数)和一个脉冲个数值(32 位无符号双整数)。也就是说,在同一段中,所有脉冲的输 出频率是相同的。多段操作使用 PLS 指令来配置并启动。

包络表的起始位置存储在 SMW168(对应 PTO0)、SMW178(对应 PTO1)、SMW218(对应 PTO2)和 SMW248 (对应 PTO3)中,时基通过 SM67.3(对应 PTO0)、SM77.3(对应 PTO1)、SM97.3(对应 PTO2)、SM107.3 (对应 PT03)设置,可以选择微秒或毫秒。包络表中的所有周期值必须使用同一个时基,并且在包络执 行时不能改变。

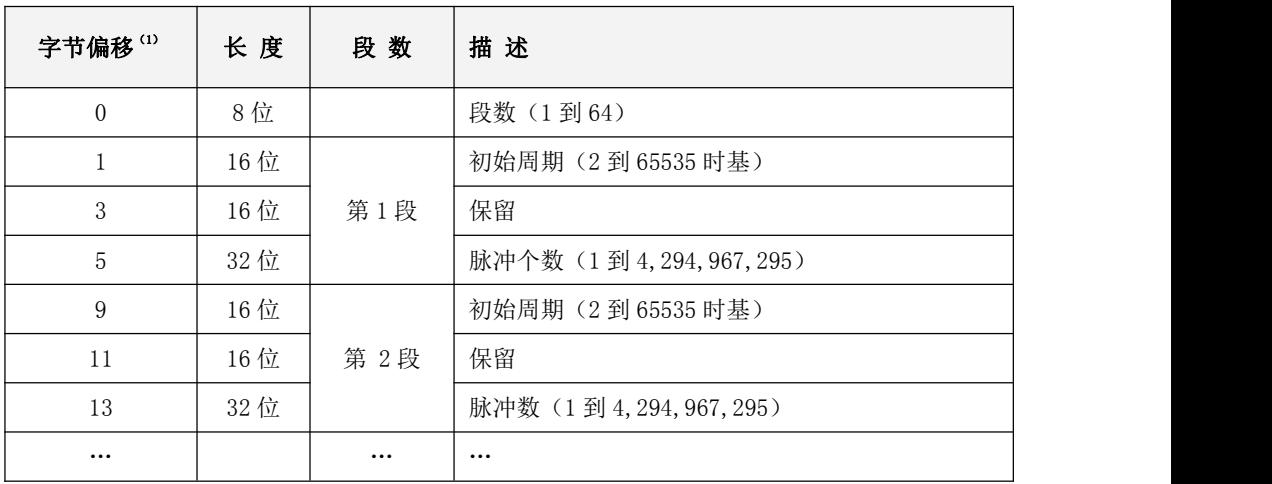

包络表的格式如下表所示。

(1)所有偏移量均是相对于包络表起始位置的偏移字节数。

注意: 包络表的起始位置必须为 V 区中的奇数地址,如 VB3001。

#### <span id="page-34-0"></span>3.2.4.2.2 PTO/PWM 寄存器

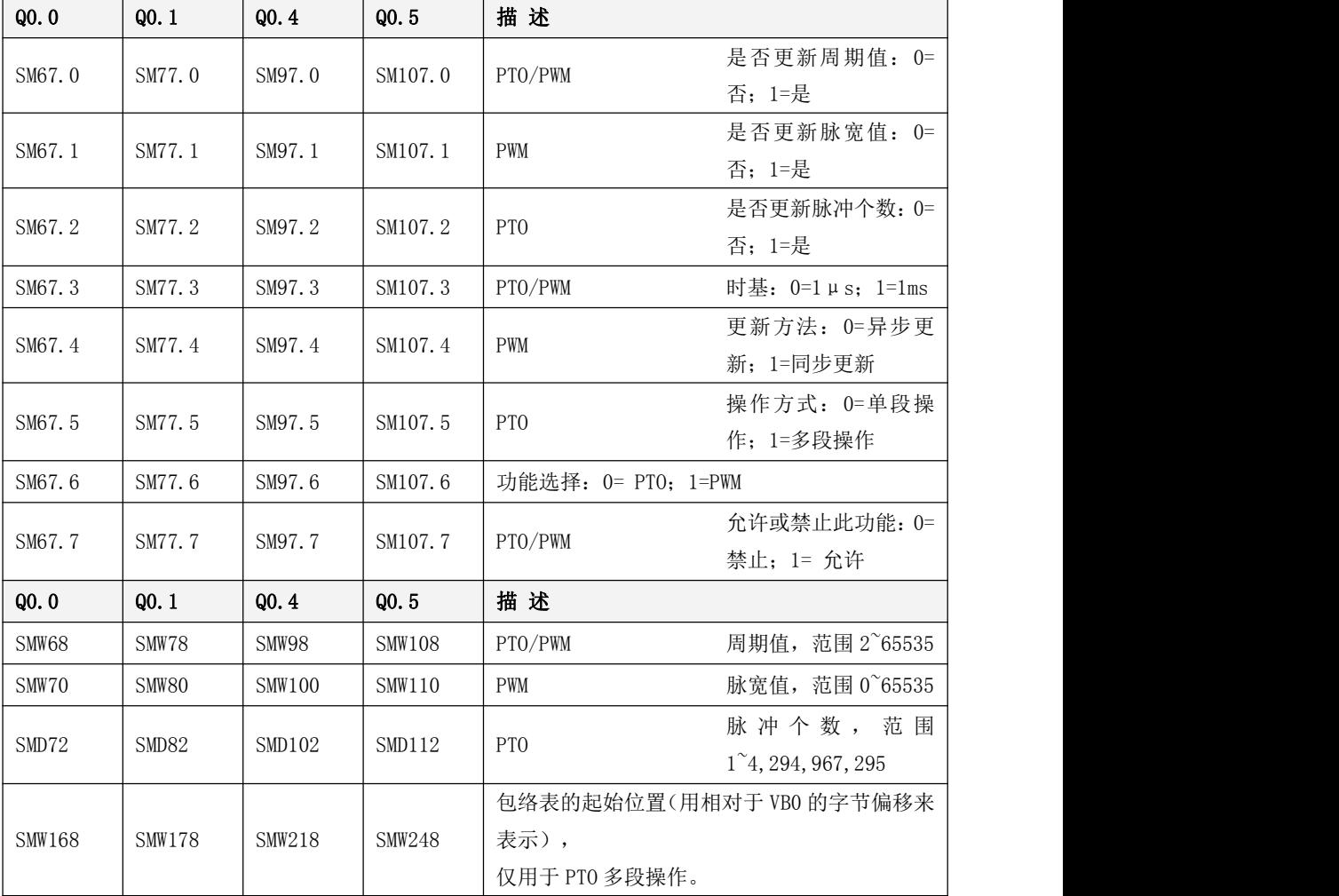

在 SM 区中为每个 PTO/PWM 发生器均提供了一些控制寄存器用于存放其配置数据。如下表。

所有控制字节、周期、脉冲数的缺省值都是 0。用户修改 PTO/PWM 波形的特性的方法是: 首先设置 相应的控制寄存器,如果是 PTO 多段操作,包络表也得先设置好,然后再执行 PLS 指令。

在 SM 区中也为每个 PTO/PWM 发生器均提供了一个状态字节,用户可以通过访问状态字节来了解 PTO/PWM 发生器的当前状态信息。如下表。

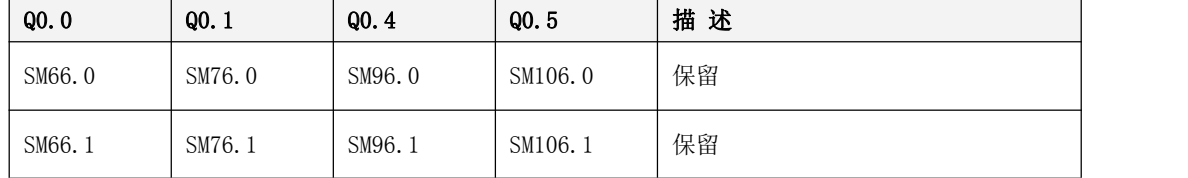

#### Kinco-MK 系列

一体式控制器使用手册

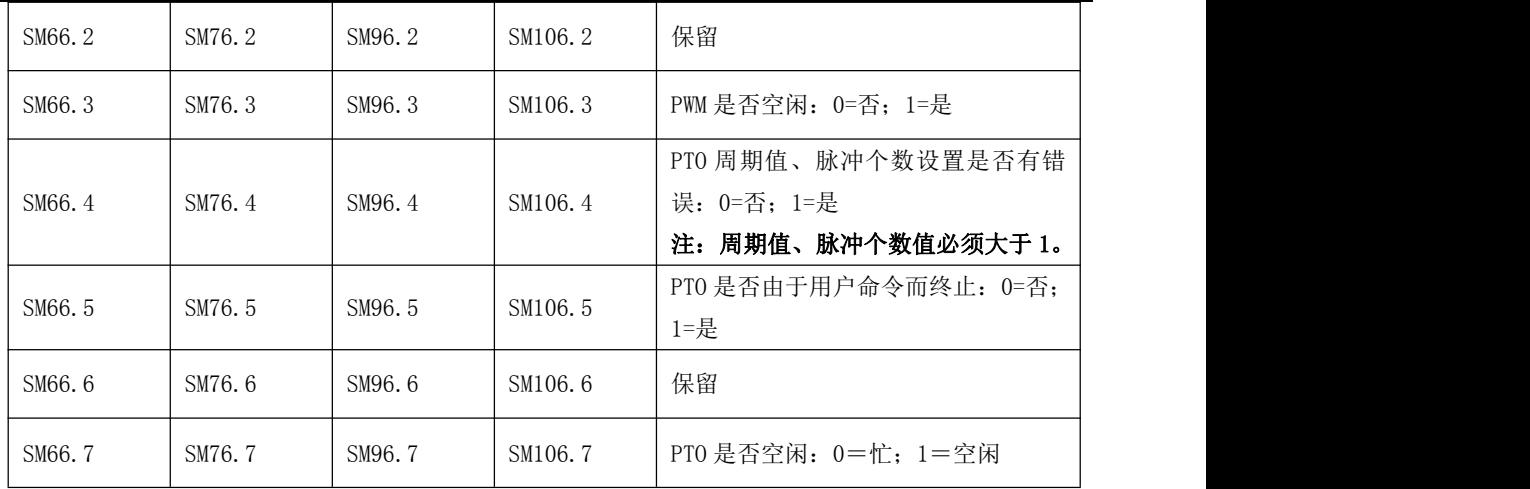

PTO 空闲位、PWM 空闲位指明了 PTO 输出、PWM 输出是否已经结束。

#### <span id="page-35-0"></span>3.2.4.2.3 使用 PTO 功能

下面以 PTO0 为例来介绍如何编程使用 PTO 功能。

总体上,使用 PTO 包括两个步骤:设置相关的控制寄存器,初始化 PTO;执行 PLS 指令。

建议用户在工程中尽量编写单独的初始化子程序,这样可以使整个用户工程具有良好的结构。另外, 若有可能的话,尽量在主程序中以 SM0.1 为条件来调用这个初始化子程序,这样该子程序将只在 CPU 上 电后的首次扫描中调用并执行一次,可以减少 CPU 的扫描时间。

#### > 执行 PTO (单段操作)

- 1) 根据期望的操作来设置控制字节 SMB67。 例如,SMB67 = B#16#85 表明了:
- 允许 PTO/PWM 功能;
- 选择使用 PTO 功能,单段操作;
- $\bullet$  时基选择为 1 µ S:
- 允许更新脉冲个数和周期值。
- 2) 将期望的周期值赋给 SMW68。
- 3) 将期望的脉冲个数赋给 SMD72。
- 4) (可选)使用 ATCH 指令为"PTOO 完成"中断事件(事件号 28)连接一个中断服务程序以实现对 该中断事件的快速响应。
- 5) 执行 PLS 指令来配置并启动 PTO0。

#### > 改变 PTO 周期(单段操作)

按照如下步骤来改变 PTO0 周期值:

- 1) 根据期望的操作来设置控制字节 SMB67: 例如,SMB67 = B#16#81 表明了:
- 允许 PTO/PWM 功能;

Kinco-MK 系列 一体式控制器使用手册

- 选择使用 PTO 功能,单段操作;
- 时基选择为 1μS;
- 允许更新周期值。
- 2) 将期望的周期值赋给 SMW68。
- 3) 执行 PLS 指令来配置并启动 PTO0,具有新周期值的 PTO 就会立即接着启动。
- > 改变 PTO 脉冲个数(单段操作)

按照如下步骤来改变 PTO0 输出的脉冲个数:

- 1) 根据期望的操作来设置控制字节 SMB67: 例如,SMB67 = B#16#84 表明了:
- 允许 PTO/PWM 功能;
- 选择使用 PTO 功能,单段操作;
- $\bullet$  时基选择为 1 µ S:
- 允许更新脉冲个数。
- 2) 将期望的脉冲个数赋给 SMD72。
- 3) 执行 PLS 指令来配置并启动 PTO0,就会立即接着输出新指定个数的脉冲。
- 执行 PTO(多段操作)
- 1) 根据期望的操作来设置控制字节 SMB67。 例如,SMB67 = B#16#A0 表明了:
- $\bullet$  允许 PTO/PWM 功能;
- 选择使用 PTO 功能
- 选择多段操作;
- $\bullet$  时基选择为 1 µ S:
- 2) 将包络表的起始位置(奇数,表示包络表起始地址相对于 VB0 的字节偏移)赋给 SMW168。
- 3) 设置包络表中的相关数值。
- 4) (可选)使用 ATCH 指令为"PTOO 完成"中断事件(事件号 28)连接一个中断服务程序以实现对 该中断事件的快速响应。
- 5) 执行 PLS 指令来配置并启动 PTO0。

#### <span id="page-36-0"></span>3.2.4.2.4 使用 PWM 功能

下面以 PWM0 为例来介绍如何编程使用 PWM 功能。

总体上,使用 PWM 包括两个步骤:设置相关的控制寄存器;执行 PLS 指令。

建议用户在工程中尽量编写单独的初始化子程序,这样可以使整个用户工程具有良好的结构。另外, 若有可能的话,尽量在主程序中以 SM0.1 为条件来调用这个初始化子程序,这样该子程序将只在 CPU 上 电后的首次扫描中调用并执行一次,可以减少 CPU 的扫描时间。

**Kinco-MK 系列** 一体式控制器使用手册

#### 使用 PWM

- 1) 根据期望的操作来设置控制字节 SMB67。 例如,SMB67 = B#16#D3 表明了:
- 允许 PTO/PWM 功能;
- 选择使用 PWM 功能;
- 选择使用同步更新方式;
- $\bullet$  时基选择为  $1 \mu S$ ;
- 允许更新脉宽值和周期值。
- 2) 将期望的周期值赋给 SMW68。
- 3) 将期望的脉宽值赋给 SMW70。
- 4) 执行 PLS 指令来配置并启动 PWM0。

#### 改变脉宽

下面描述了如何改变 PWM0 的脉宽。

- 1) 根据期望的操作来设置控制字节 SMB67。 例如,SMB67 = B#16#D2 表明了:
- 允许 PTO/PWM 功能;
- 选择使用 PWM 功能;
- 选择使用同步更新方式;
- $\bullet$  时基选择为  $1 \mu S$ ;
- 允许更新脉宽值。
- 2) 将期望的脉宽值赋给 SMW70。
- 3) 执行 PLS 指令来配置并启动 PWM0。

## <span id="page-37-0"></span>**3.2.5** 定位控制指令的使用

#### <span id="page-37-1"></span>**3.2.5.1** 如何修改定位控制指令的经过值

#### 控制寄存器和状态寄存器

针对定位控制指令,一体机在 SM 区中为每路高速输出均分配了一个控制字节,在应用中用户需要注 意设置该控制字节。另外,还分配了一个当前值(DINT 型)寄存器,用于存放当前已经输出的脉冲个数 (正转时增加,反转时减少)。下表详细描述了这些寄存器。

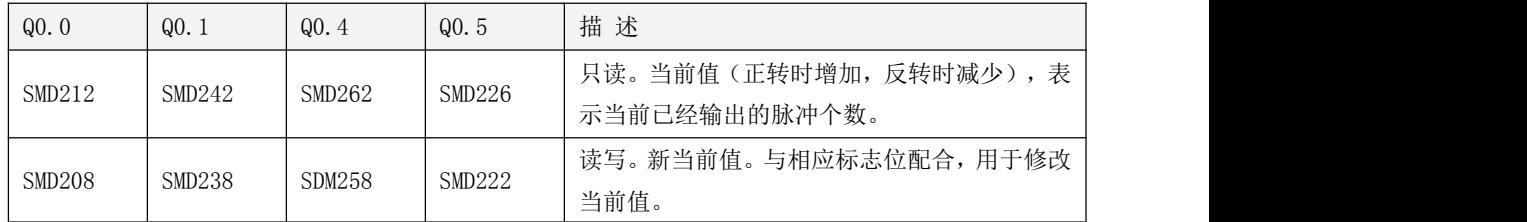

Kinco-MK 系列

一体式控制器使用手册

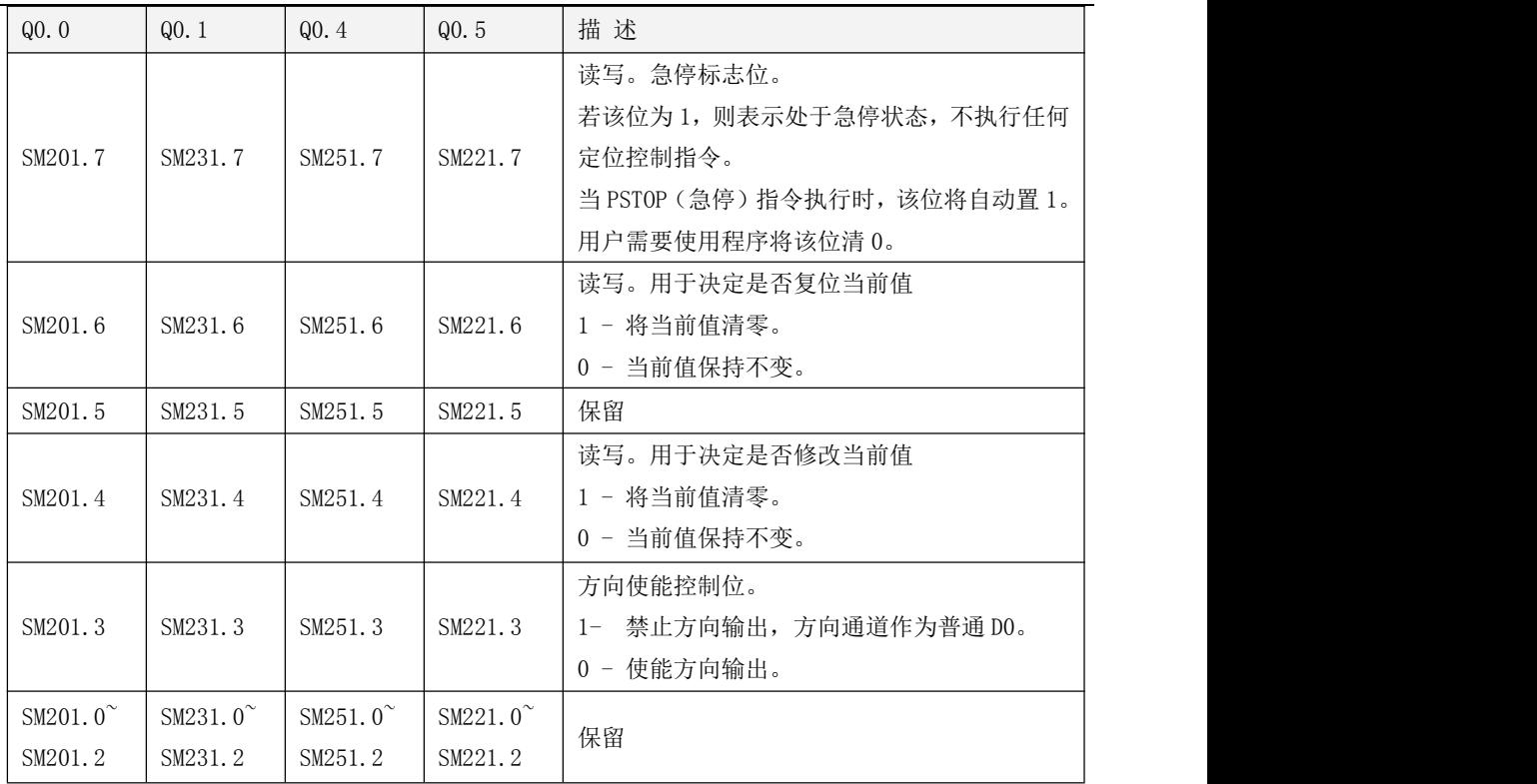

#### 如何修改当前值

4 路高速输出通道各有一个当前值寄存器,分别为 SMD212、SMD242、SMD262 和 SMD226,其中存放 着相应通道已经输出的脉冲个数。当前值寄存器是只读值,不允许在程序中直接进行修改。若需要修改 当前值,则可以采取如下方法:

#### 方法一

利用复位控制位来将当前值清除为 0。

4 个通道的复位控制位分别为 SM201.6、SM231.6、SM251.6 和 SM221.6。

只要复位控制位为 1,PLC 就会将相应的当前值寄存器清 0。因此复位控制位仅需要保持一个扫描周 期即可发挥作用,使用时注意避免复位控制位长时间保持为 1, 也尽量避免在运动过程中(包括 PHOME、 PREL、PABS、PJOG、PFLO F 指令正在执行)来复位当前值, 以免计数出现误差。

下面以通道 0 为例来说明如何复位当前值:

```
(* Network 0 *(*以原点信号为基准,当运动到原点时,要求将当前值清 0.*)
LD %SM0.0
PHOME 0, %M0.0, %M0.1, %M0.2, %VW0, %VW2, %VW4, %VD6, %VW10, %M0.4, %M0.5, %MB1
(* Network 1 *)(*PHOME 指令完成后,利用 DONE 标志位将当前值清 0。*)
LD %M0.4
R_TRIG
ST %SM201.6
```
#### • 方法二 しゅうしょう しゅうしょう しゅうしょく

利用下述寄存器,可以将当前值设置为任意值。

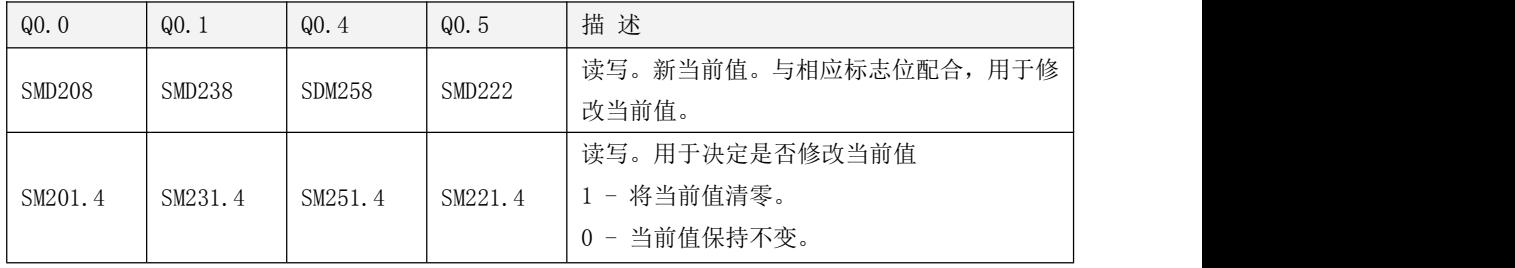

以通道 0 为例来说明使用方法: 若 SM201.4 为 0, 则保持当前值 SMD212 不变。若 SM201.4 为 1, 则 将 SMD208 中的值赋值给当前值 SMD212。注意尽量避免在运动过程中(包括 PHOME、PREL、PABS、PJOG、 PFLO F 指令正在执行)来修改当前值寄存器, 以免当前值计数出现误差。

下面的示例程序是以通道 0 为例, 说明如何修改当前值:

(\* Network 0 \*)

(\*以原点信号为基准,当运动到原点时,要求将当前值设置为 100.\*)

LD %SM0.0

PHOME 0, %M0.0, %M0.1, %M0.2, %VW0, %VW2, %VW4, %VD6, %VW10, %M0.4, %M0.5, %MB1

 $(*$  Network 1  $*)$ 

(\*PHOME 指令完成后,利用 DONE 标志位来修改当前值。\*)

LD %M0.4

R\_TRIG

MOVE DI#100, %SMD208

ST %SM201.4

#### <span id="page-39-0"></span>**3.2.5.2** 定位控制指令运行过程中是否可以改变最高输出频率?

PREL(相对运动)和 PABS(绝对运动)在脉冲输出过程中不会去改变最高输出频率。它们在启动时 会读取当前最低频率、最高频率和加减速时间参数值,并根据这些值自动计算适当的加减速段数,然后 启动脉冲输出。在脉冲输出过程中,PREL 和 PABS 不会再读取上述参数值,因此这些参数值的变化对于 脉冲输出没有影响。

PJOG(点动)指令在执行过程中会实时读取输入频率参数(MAXF)值,并根据新的频率值来调整输 出脉冲的频率。

PHOME(回原点)指令在运行到最高频率段之后、在回原点和原点信号产生之前,会实时读取最高 频率参数(MAXF)值,并根据新的频率值自动计算加速或者减速段数,然后加速或者减速运行到新的频 率值再维持匀速输出。

### <span id="page-40-0"></span>**3.3** 模拟量的使用

MK070E-33DT 产品具有 3 个模拟量通道:2\*AI(IV),1\*AO(IV),测量精度 0.3% F.S.;MK043E-20DT 产品具有 2 个模拟量通道: 2\*AI (仅支持电压型), 测量精度 0.3% F.S.。通道的信号形式在编程软件 中进行配置,各个通道允许混合接入不同的信号。

#### <span id="page-40-1"></span>**3.3.1** 端子接线图

请参见前面的 2.2 [接线图](#page-11-0)

#### <span id="page-40-2"></span>**3.3.2** 测量范围和测量值表示格式

各通道的输入信号经过 ADC 采样、线性计算后,计算结果作为测量值经过扩展总线送往 CPU 模块的 AI 映像区中以供用户程序访问。

各种信号形式均有一定的测量范围,若被测值超出测量范围,则模块将会报警,同时通过扩展总线 向 CPU 模块发送故障报文。建议用户将未用通道的端子短接起来,并在编程软件中将其信号形式设置为

#### 【0-10V】,那么这些未用通道将不会引起报警。

下表是电压电流型测量范围和测量值表示格式,其中 I 代表输入电流值,V 代表输入电压值。比如 信号形式为电流,读取到的模拟量数值为 9965,实际的对应的电流值为 9.965mA。

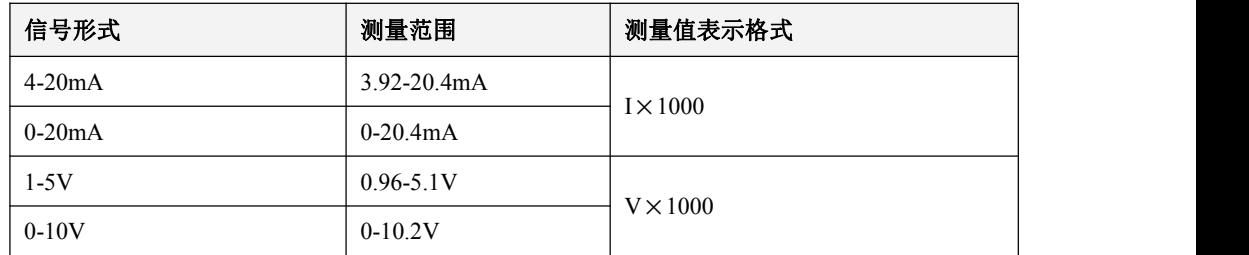

#### <span id="page-40-3"></span>**3.3.3** 软件使用

1.在软件资源里边硬件配置可对模拟量通道参数进行配置

一体式控制器使用手册

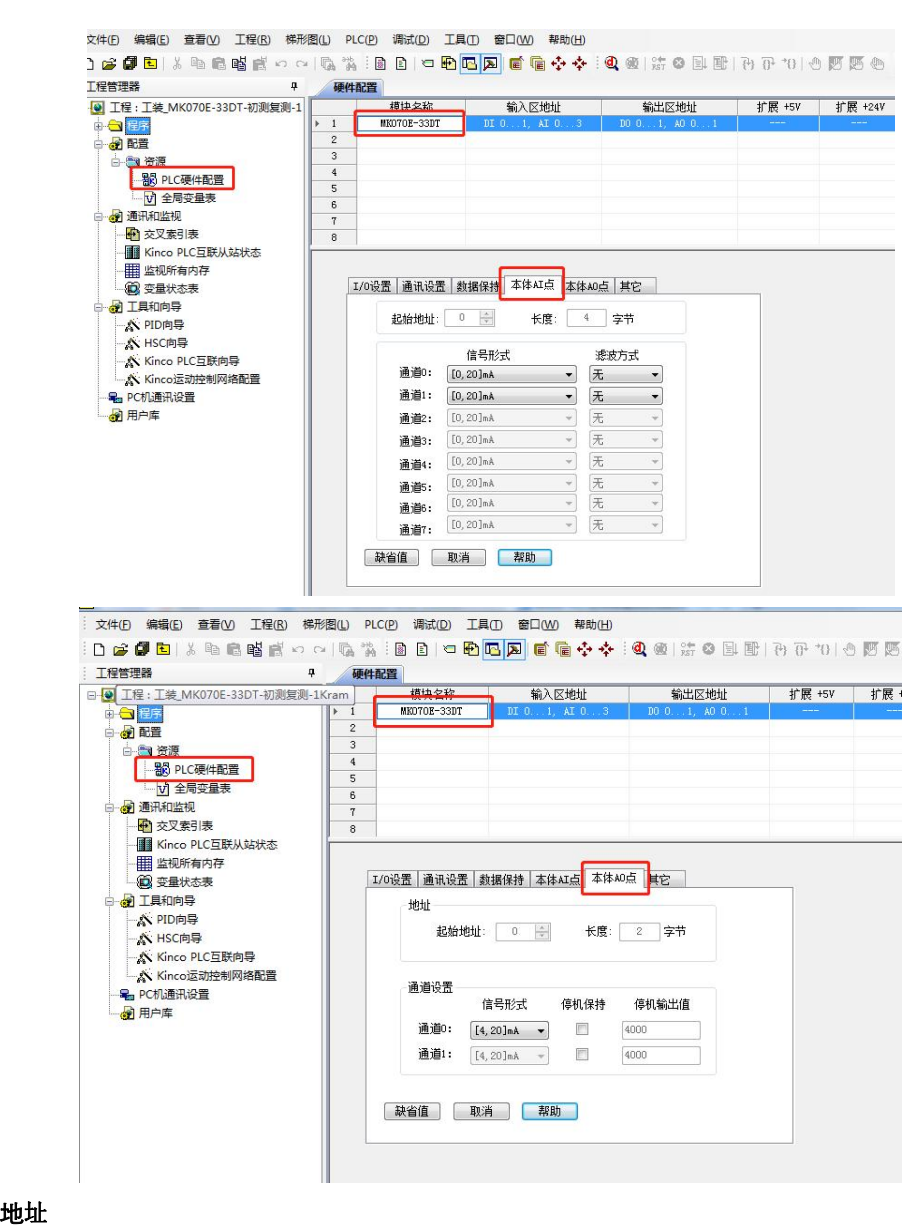

模拟量输入对应的内存区为%AIW 区、输出对应的%AQW 区,使用模拟量内存区的时候与硬件配置中 起始地址和长度有关。

- 起始地址:指定该模块在 AI 区中占用地址空间的起始字节地址(也就是第一个通道的地址)。 每个 AI 点在 AI 区占用 2 个字节。因此, 该地址必须为偶数。
- 长 度:该模块占用地址空间的长度。这是一个固定值,取决于模块上 AI 通道的数量。

如上,一体机模块的起始地址被指定为%AIW0, MK 系列一体机具有 2 个 AI 通道,因此它的 2 个通道 的地址依次是%AIWO、%AIW2;模拟量输出的起始地址被指定为%AQWO,该一体机具有 1 个 AQ 通道,因此 它的通道的地址是%AQW0。

#### 通道设置

信号形式:为各个通道选择输入信号的形式,比如 4-20mA、1-5V 等。采样值将在 CPU 内自动进行线 性转换,关于数据转换格式请参见 3.3.2 [测量范围和测量值表示格式](#page-40-2)相关内容。

滤波方式:为各个通道选择软件滤波器。

对于变化较快的模拟量信号使用滤波器可以让测量值变得比较稳定。

注意: 若系统需要对某 AI 信号快速响应, 那么就不应该启用该点的软件滤波器。

软件滤波器的输入采样均采用了滑动方式。软件滤波器有如下选项:

无 --- 不启用软件滤波器。

算术平均 --- 对一定数量的信号采样值取算术平均值。

中值平均 --- 将一定数量的信号采样值去掉最大、最小值后,对剩下的数取平均值。

2.KincoBuilder 软件的详细使用方法,可以参考 Kinco PLC 应用手册。